# **SI-613 Book-Size Digital Signage Player**

# **User's Manual**

Version 1.0b (May 2018)

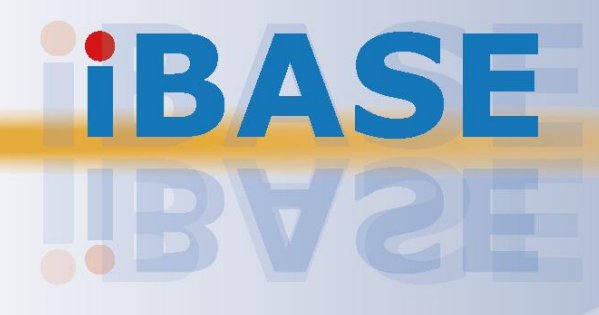

# **IBASE**

#### **Copyright**

© 2018 IBASE Technology, Inc. All rights reserved.

No part of this publication may be reproduced, copied, stored in a retrieval system, translated into any language or transmitted in any form or by any means, electronic, mechanical, photocopying, or otherwise, without the prior written consent of IBASE Technology, Inc. (hereinafter referred to as "IBASE").

#### **Disclaimer**

IBASE reserves the right to make changes and improvements to the products described in this document without prior notice. Every effort has been made to ensure the information in the document is correct; however, IBASE does not guarantee this document is error-free. IBASE assumes no liability for incidental or consequential damages arising from misapplication or inability to use the product or the information contained herein, nor for any infringements of rights of third parties, which may result from its use.

#### **Trademarks**

All the trademarks, registrations and brands mentioned herein are used for identification purposes only and may be trademarks and/or registered trademarks of their respective owners.

# <span id="page-2-0"></span>**Compliance**

# $C \in$

In a domestic environment, this product may cause radio interference in which case users may be required to take adequate measures.

# **FC**

This product has been tested and found to comply with the limits for a Class B device, pursuant to Part 15 of the FCC Rules. These limits are designed to provide reasonable protection against harmful interference in a residential installation. This equipment generates, uses and can radiate radio frequency energy and, if not installed and used in accordance with manufacturer's instructions, may cause harmful interference to radio communications.

#### **WEEE**

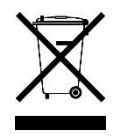

This product must not be disposed of as normal household waste, in accordance with the EU directive of for waste electrical and electronic equipment (WEEE - 2012/19/EU). Instead, it should be disposed of by returning it to a municipal recycling collection point. Check local regulations for disposal of electronic products.

#### **Green IBASE**

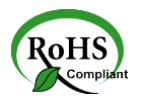

This product is compliant with the current RoHS restrictions and prohibits use of the following substances in concentrations exceeding 0.1% by weight (1000 ppm) except for cadmium, limited to 0.01% by weight (100 ppm).

- Lead (Pb)
- Mercury (Hg)
- Cadmium (Cd)
- Hexavalent chromium (Cr6+)
- Polybrominated biphenyls (PBB)
- Polybrominated diphenyl ether (PBDE)

# <span id="page-3-0"></span>**Important Safety Information**

Carefully read the precautions before using the device.

#### **Environmental conditions:**

- Lay the device horizontally on a stable and solid surface in case the device may fall, causing serious damage.
- Leave plenty of space around the device and do not block the openings for ventilation. NEVER DROP OR INSERT ANY OBJECTS OF ANY KIND INTO THE VENTIILATION OPENINGS.
- Use this product in environments with ambient temperatures between 0˚C and 45°C (CPU TDP  $\leq$  45W), or between 0°C and 40°C (CPU TDP = 65W).
- DO NOT LEAVE THIS DEVICE IN AN ENVIRONMENT WHERE THE STORAGE TEMPERATURE MAY IS BELOW -20° C OR ABOVE 80° C. This could damage the device. The device must be used in a controlled environment.

#### **Care for your IBASE products:**

- Before cleaning the device, turn it off and unplug all cables such as power in case a small amount of electrical current may still flow.
- Use neutral cleaning agents or diluted alcohol to clean the device chassis with a cloth. Then wipe the chassis with a dry cloth.
- Vacuum the dust with a computer vacuum cleaner to prevent the air vent or slots from being clogged.

<span id="page-3-1"></span>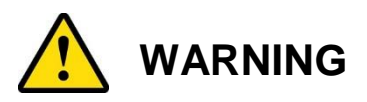

#### **Attention during use:**

- Do not use this product near water.
- Do not spill water or any other liquids on your device.
- Do not place heavy objects on the top of the device.
- Operate this device from the type of power indicated on the marking label. If you are not sure of the type of power available, consult your distributor or local power company.
- Do not walk on the power cord or allow anything to rest on it.
- If you use an extension cord, make sure that the total ampere rating of the product plugged into the extension cord does not exceed its limits.

#### **Avoid Disassembly**

Do not disassemble, repair or make any modification to the device. Doing so could generate hazards and cause damage to the device, even bodily injury or property damage, and will void any warranty.

<span id="page-4-0"></span>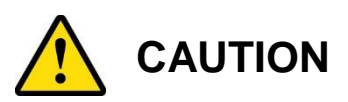

There is danger of explosion if internal lithium-ion battery is replaced by an incorrect type. Replace only with the same or equivalent type recommended by the manufacturer. Dispose of used batteries according to the manufacturer's instructions.

### <span id="page-4-1"></span>**Warranty Policy**

#### • **IBASE standard products:**

24-month (2-year) warranty from the date of shipment. If the date of shipment cannot be ascertained, the product serial numbers can be used to determine the approximate shipping date.

#### • **3 rd-party parts:**

12-month (1-year) warranty from delivery for the 3<sup>rd</sup>-party parts that are not manufactured by IBASE, such as CPU, CPU cooler, memory, storage devices, power adapter, panel and touchscreen.

\* PRODUCTS, HOWEVER, THAT FAIL DUE TO MISUSE, ACCIDENT, IMPROPER INSTALLATION OR UNAUTHORIZED REPAIR SHALL BE TREATED AS OUT OF WARRANTY AND CUSTOMERS SHALL BE BILLED FOR REPAIR AND SHIPPING CHARGES.

### <span id="page-4-2"></span>**Technical Support & Services**

- 1. Visit the IBASE website at [www.ibase.com.tw](http://www.ibase.com.tw/) to find the latest information about the product.
- 2. If you need any further assistance from your distributor or sales representative, prepare the following information of your product and elaborate upon the problem.
	- Product model name
	- Product serial number
	- Detailed description of the problem
	- The error messages in text or in screenshots if there is any
	- The arrangement of the peripherals
	- Software in use (such as OS and application software, including the version numbers)
- 3. If repair service is required, you can download the RMA form at [http://www.ibase.com.tw/english/Supports/RMAService/.](http://www.ibase.com.tw/english/Supports/RMAService/) Fill out the form and contact your distributor or sales representative.

# **Table of Contents**

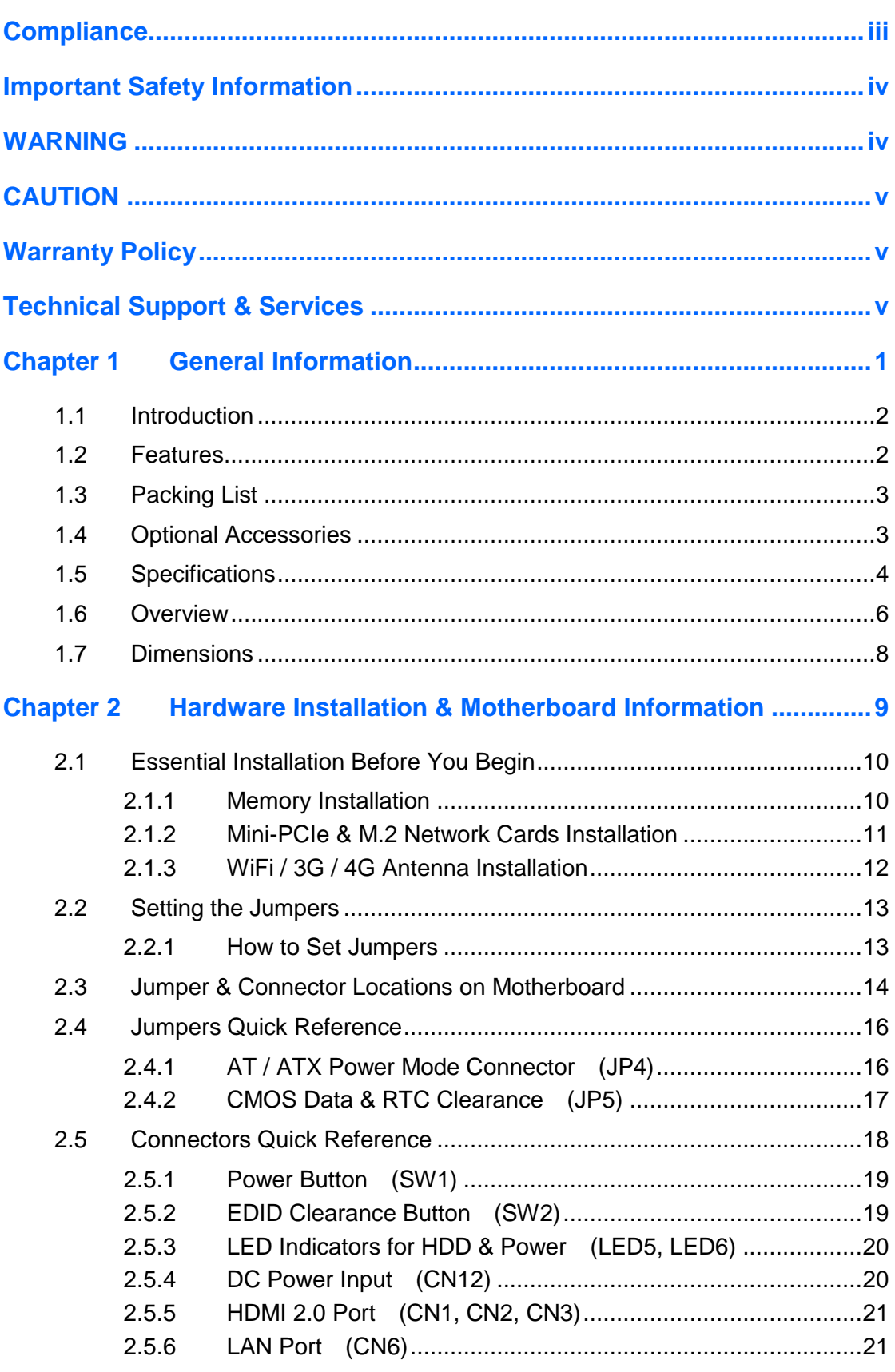

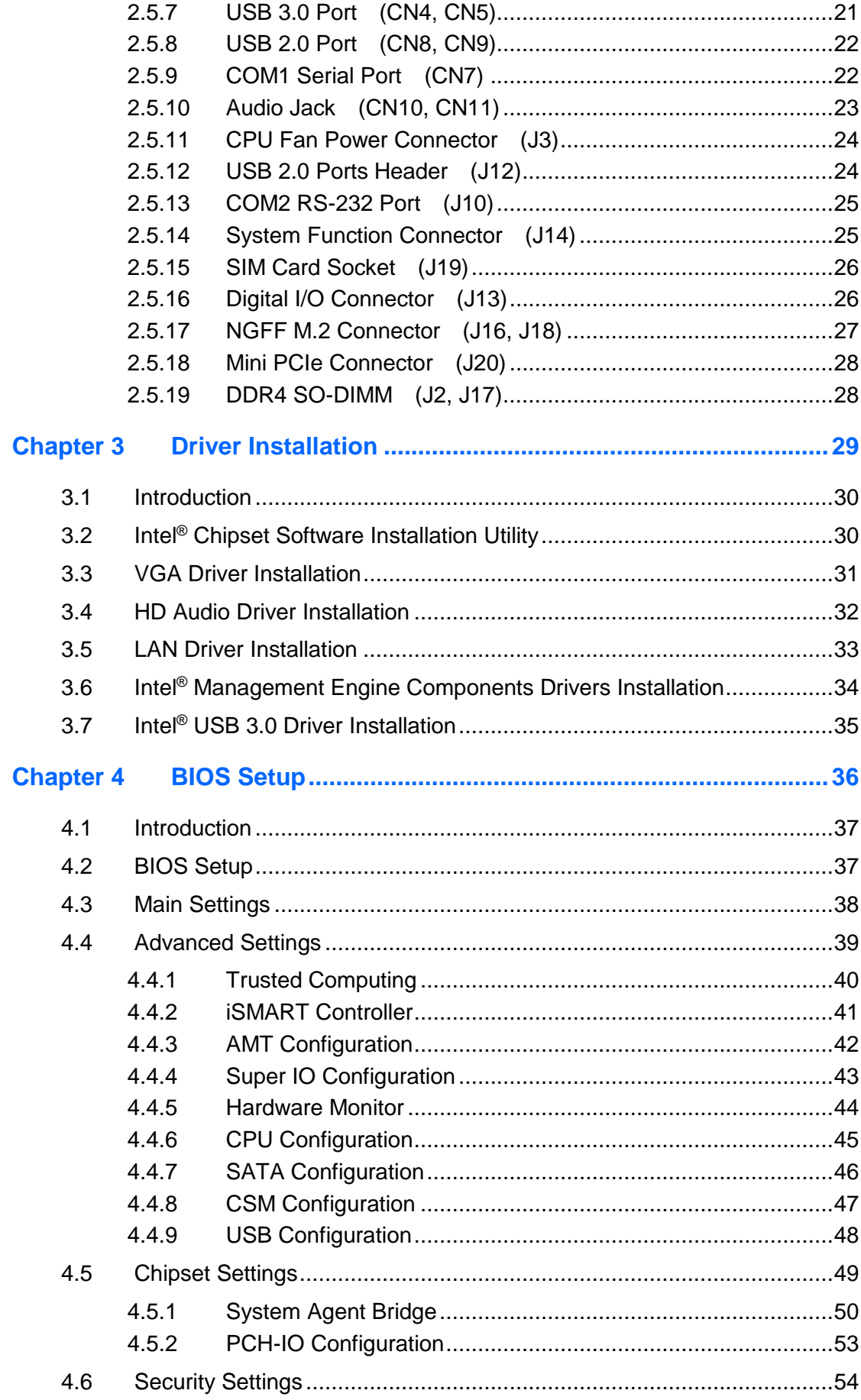

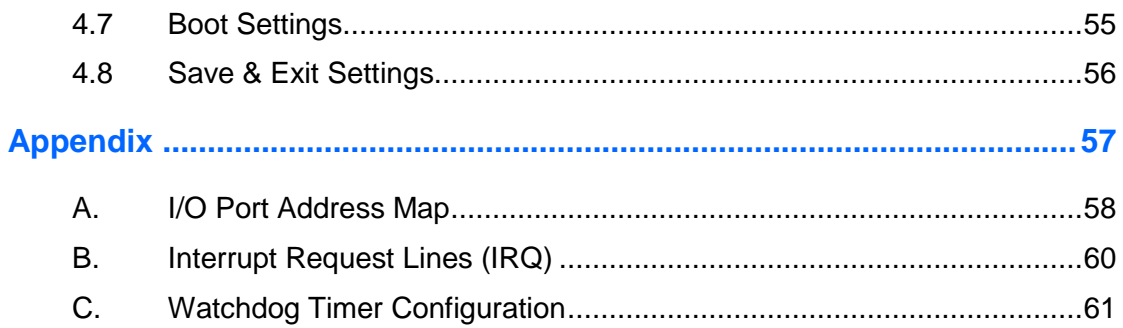

# <span id="page-8-0"></span>**Chapter 1 General Information**

The information provided in this chapter includes:

- Features
- Packing List
- Specifications
- Overview
- Dimensions

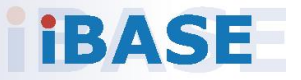

# **IBASE**

### <span id="page-9-0"></span>**1.1 Introduction**

SI-613, a product code of IBASE digital signage player series, is a mid-range system with iSMART and capable of auto-scheduling for general applications. It is slim with a segregated ventilation design. The device is designed with the Intel<sup>®</sup> 6<sup>th</sup> Gen. Core™ processor, and outputs through HDMI 4K ultra high definition video playback at 60 Hz. The device is able to be operated at the ambient operating temperature ranging from  $0 \sim 45$  °C (CPU TDP  $\leq 45W$ ), and even lower from -20  $\sim$  80 °C for storage.

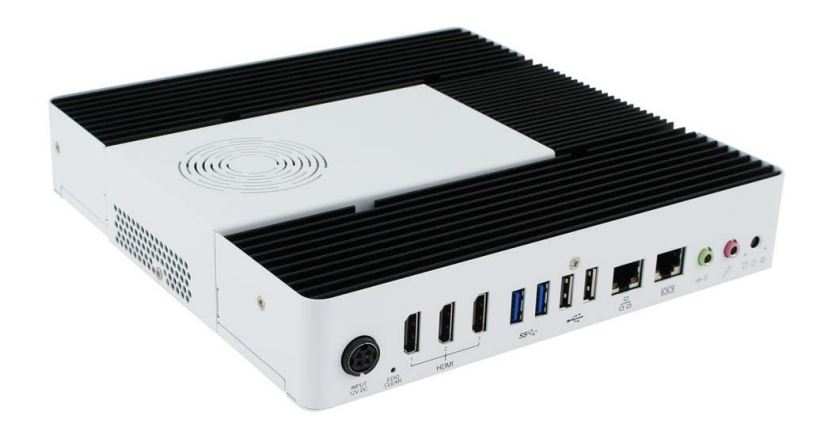

### <span id="page-9-1"></span>**1.2 Features**

- iSMART for auto-scheduler and power resume
- TPM 1.2, and watchdog timer
- Intel<sup>®</sup> 6<sup>th</sup> Gen. Core™ processor with H170 co-lay Q170
- Integrated Intel<sup>®</sup> HD Graphics 530
- Display via HDMI 2.0 (3 ports) for 4K at 60 Hz with EDID emulation
- Gigabit Ethernet & RS-232 COM port
- Dual DDR4 SO-DIMM, 2133 MHz at 1.2V, expandable up to 32 GB
- WiFi networks, Bluetooth, and SIM card slot
- iAMT 11.0 with vPro for SI-613-QT
- Options of 4G LTE or TV tuner
- Slim and segregated ventilation design

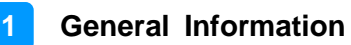

### <span id="page-10-0"></span>**1.3 Packing List**

Your SI-613-N package should include the items listed below. If any of the items below is missing, contact the distributor or the dealer from whom you purchased the product.

- SI-613 Digital Signage Player x 1
- Power Adapter **x 1**
- Power Cord x 1

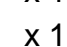

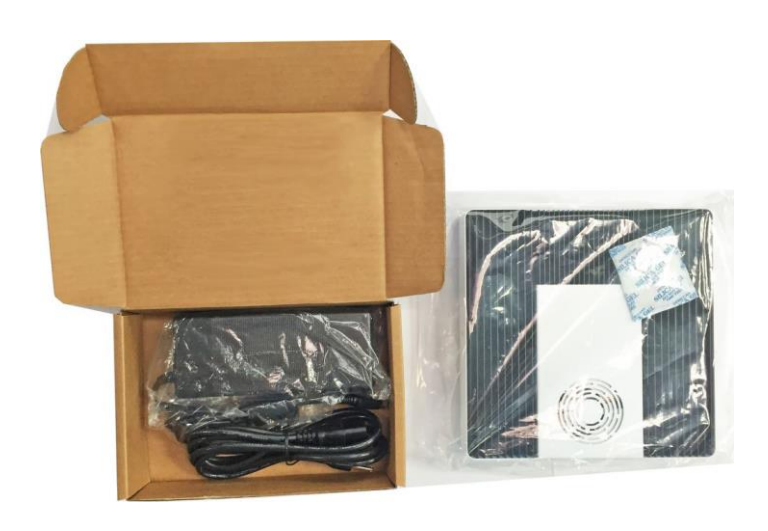

### <span id="page-10-1"></span>**1.4 Optional Accessories**

IBASE provide optional accessories as follows. Please contact us or your dealer if you need any.

• WiFi Cable Kit

# <span id="page-11-0"></span>**1.5 Specifications**

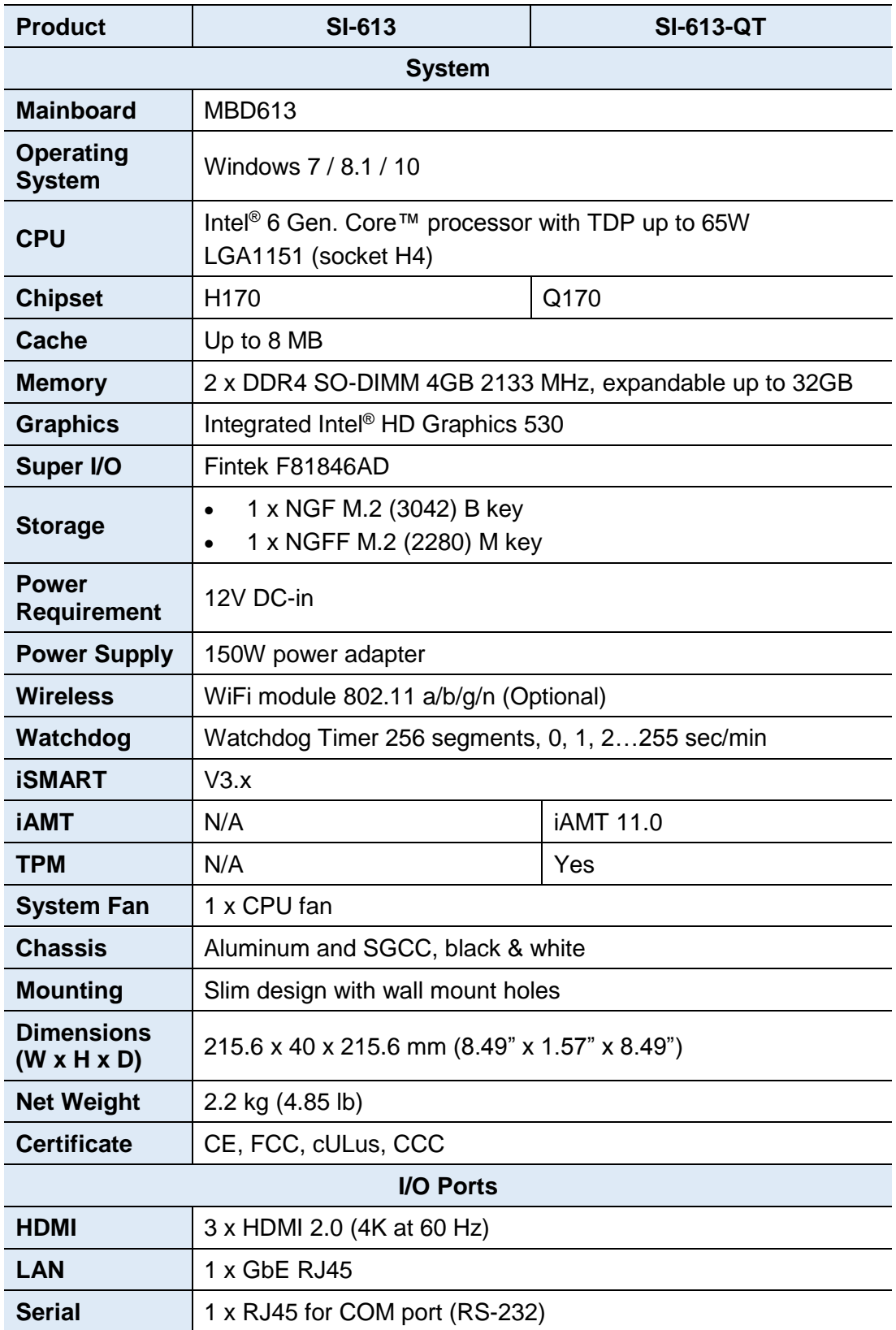

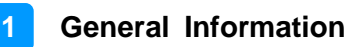

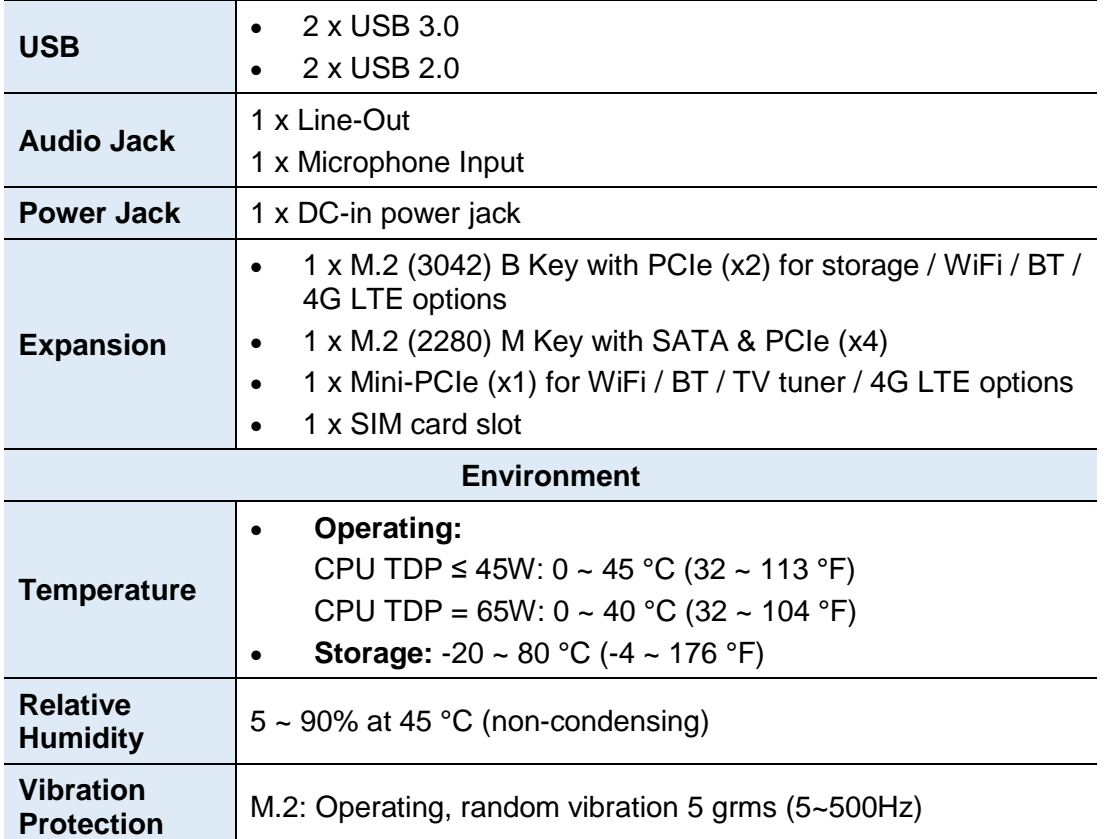

All specifications are subject to change without prior notice.

**Note:** The product performance relies on the system functioning as a whole. The level of CPU/APU/GPU processor, the interaction among the processor and the memory and storage bandwidth, or the functionality of the digital signage application software may affect the product performance.

### <span id="page-13-0"></span>**1.6 Overview**

**Top View**

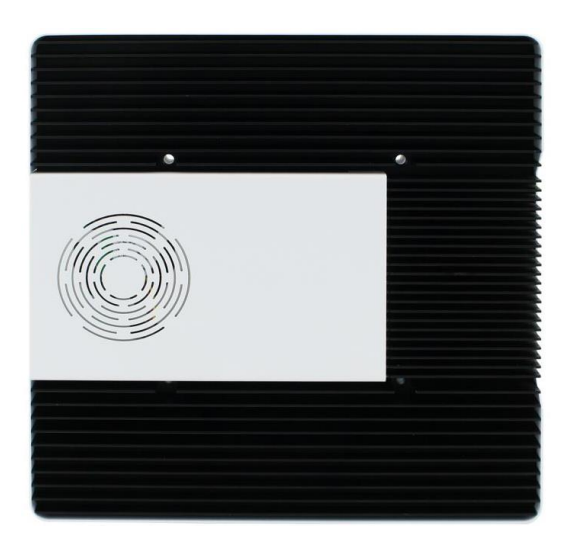

#### **Oblique View**

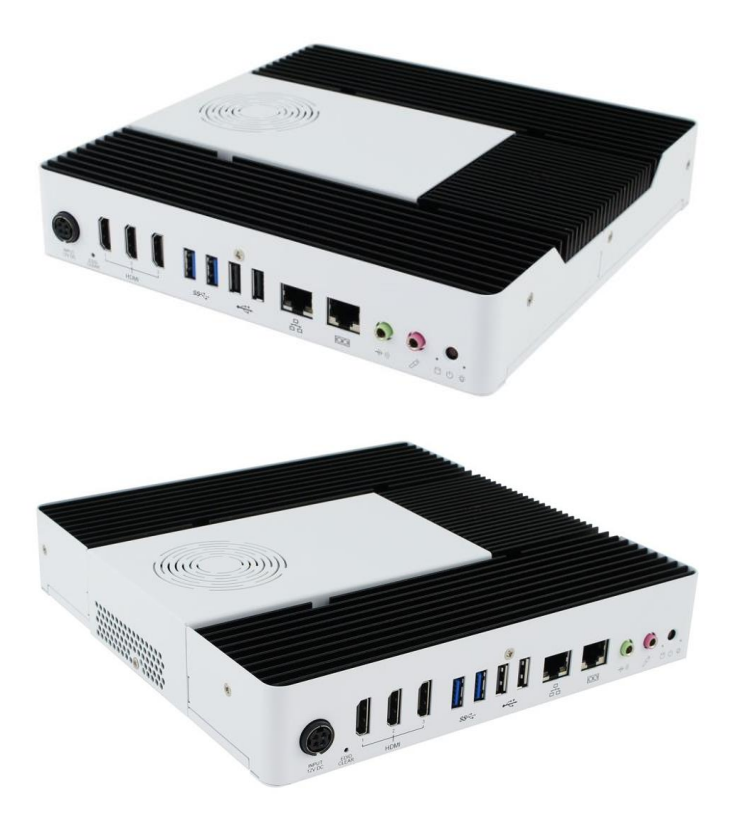

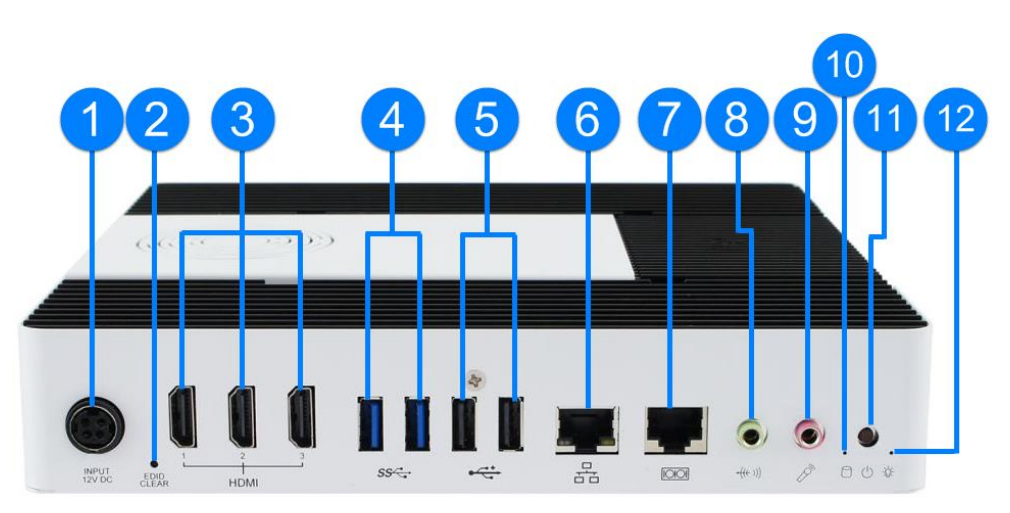

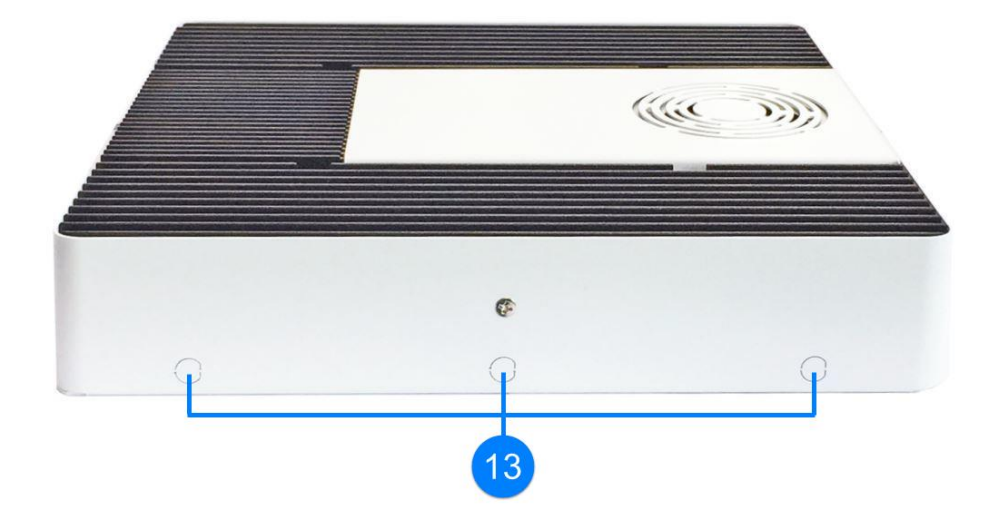

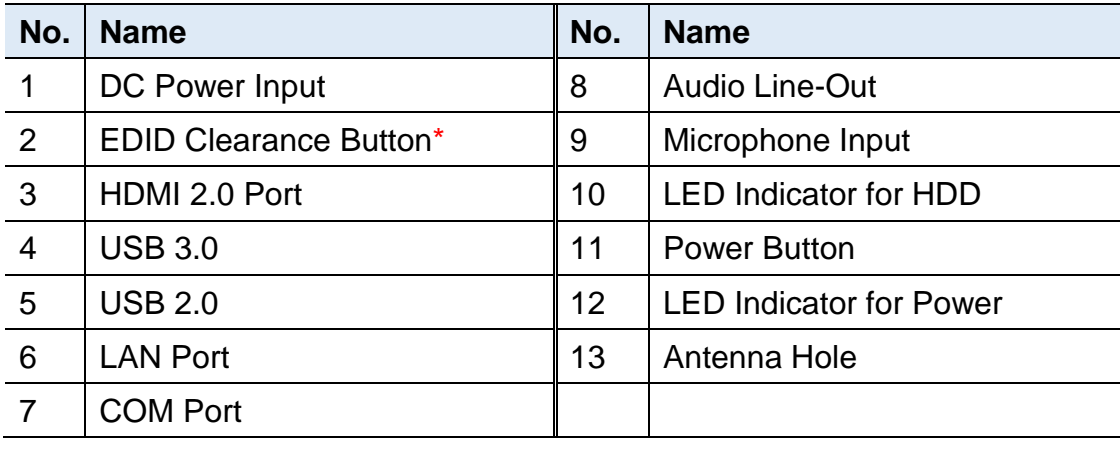

**\*** Be sure to press the EDID Clearance Button shortly so as to clear the EDID register when you replace the display/monitor, when the connected display/monitor is unable to be recognized, or when the image displayed cannot not be resampled to fit the screen.

### <span id="page-15-0"></span>**1.7 Dimensions**

Unit: mm

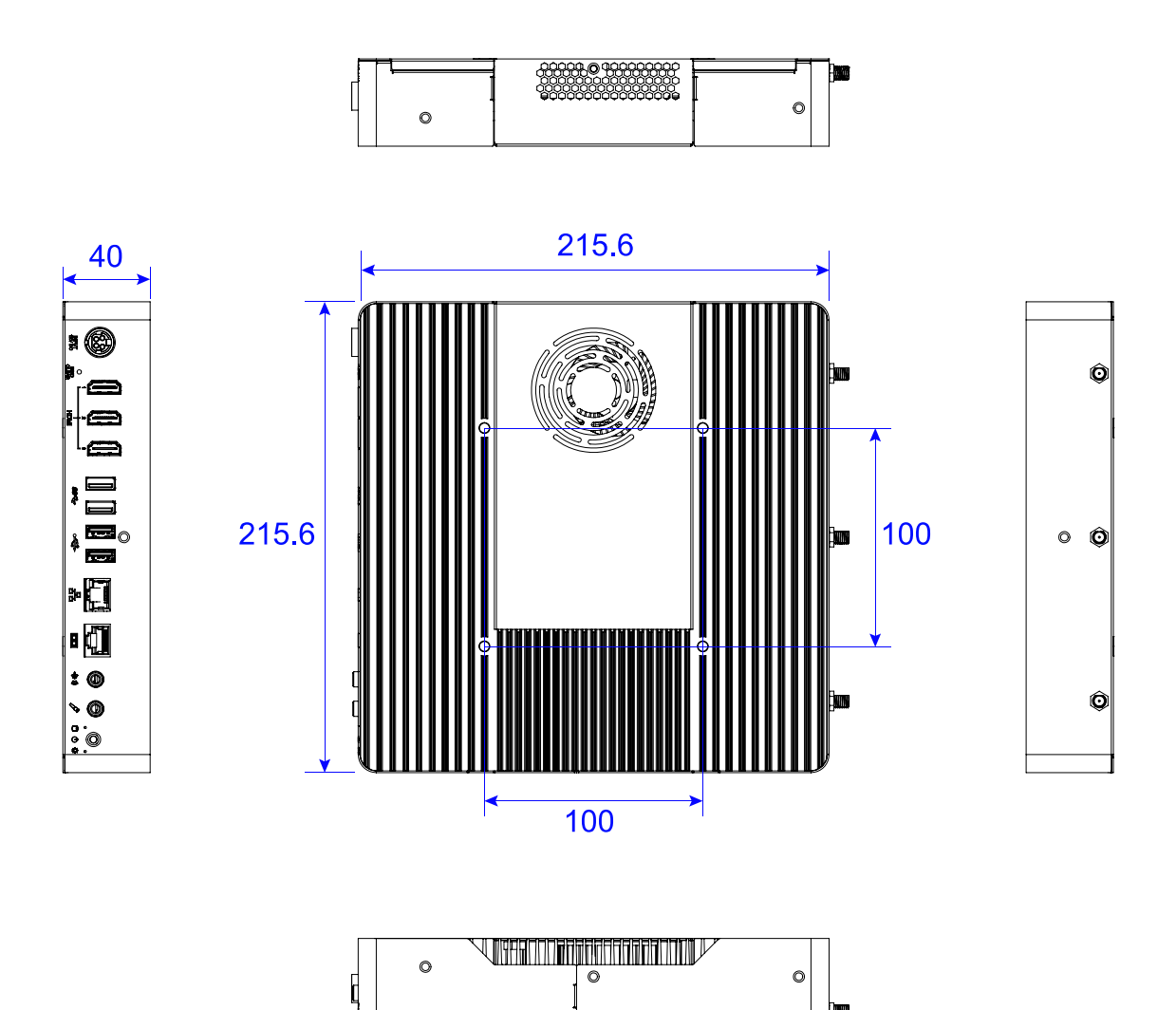

# <span id="page-16-0"></span>**Chapter 2 Hardware Installation & Motherboard Information**

The information provided in this chapter includes:

- Installation of memory, M.2 and mini PCIe card
- Information and locations of connectors

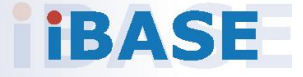

# **IBASE**

### <span id="page-17-0"></span>**2.1 Essential Installation Before You Begin**

#### <span id="page-17-1"></span>**2.1.1 Memory Installation**

There are two SO-DIMM DDR4 memory slots inside SI-613 for a maximum total memory of 32 GB. If you need to install or replace a memory module, locate the memory slot inside the device and perform the following steps.

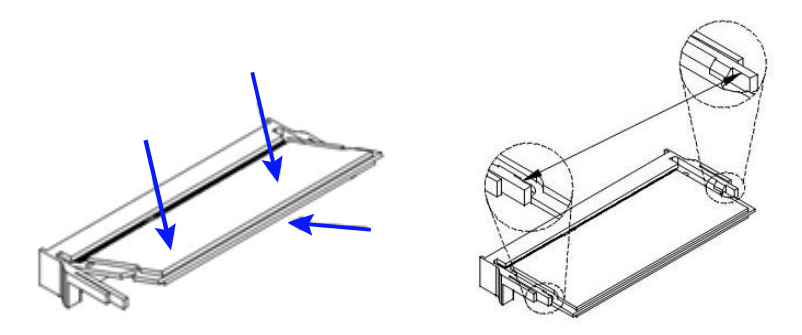

- 1. Align the key of the memory module with that of the memory slot and insert the module slantwise.
- 2. Gently push the module in an upright position until the clips of the slot close to hold the module in place when the module touches the bottom of the slot.

To remove the module, press the clips outwards with both hands.

### <span id="page-18-0"></span>**2.1.2 Mini-PCIe & M.2 Network Cards Installation**

If you need to replace or install the mini PCIe or M.2 card, locate the mini-PCIe slot inside the device and perform the following steps.

1. Align the key of the mini-PCIe card to the mini-PCIe interface, and insert the card slantwise.

(Insert the M.2 network card in the same way.)

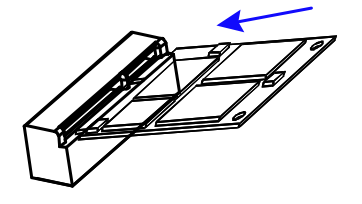

2. Push the mini-PCIe card down and fix it with the an M2 screw. (Fix the M.2 network card with an M3 screw.)

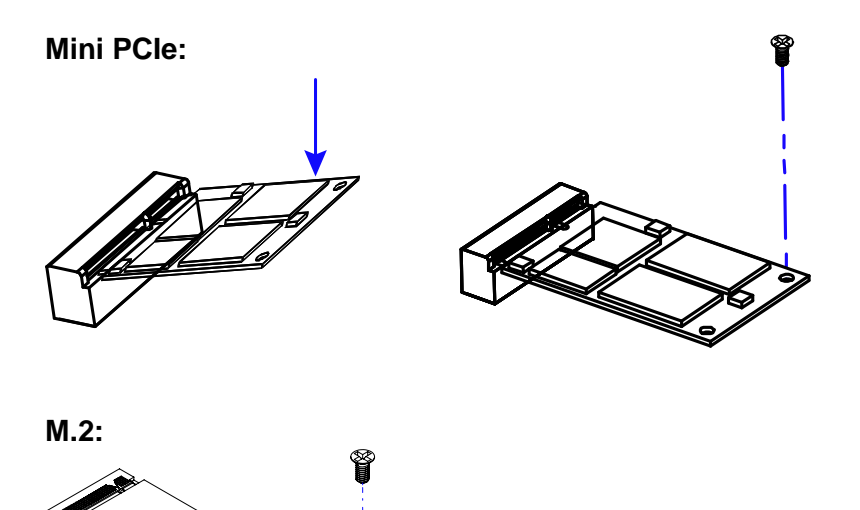

# **IBASE**

#### <span id="page-19-0"></span>**2.1.3 WiFi / 3G / 4G Antenna Installation**

Thread the WiFi / 3G / 4G antenna extension cable through an antenna hole of the front I/O cover and fasten the antenna as shown below. Then apply adhesive to the edge of the hex nut behind the front I/O cover to prevent the extension cable from falling if the cable becomes loose.

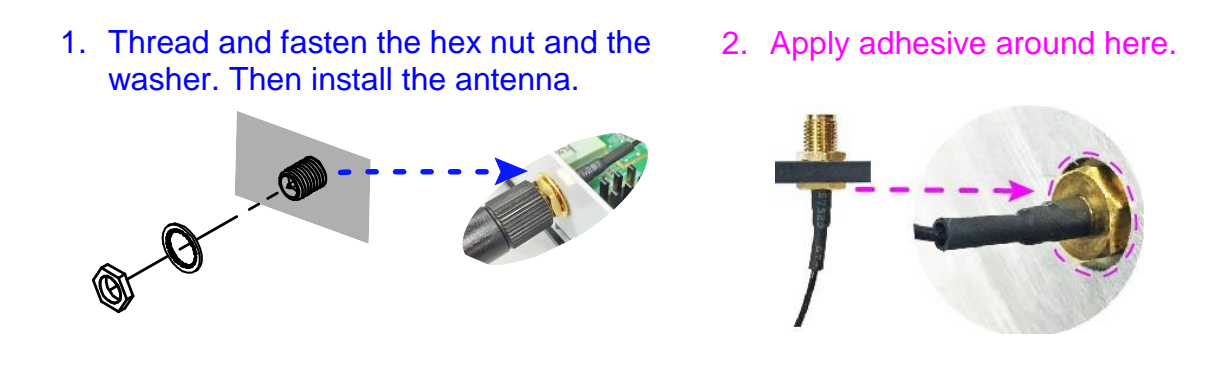

**Info:** The diameter of the nut is around 6.35 mm (0.25"-36UNC).

### <span id="page-20-0"></span>**2.2 Setting the Jumpers**

Set up and configure your SI-613 by using jumpers for various settings and features according to your needs and applications. Contact your supplier if you have doubts about the best configuration for your use.

#### <span id="page-20-1"></span>**2.2.1 How to Set Jumpers**

Jumpers are short-length conductors consisting of several metal pins with a non-conductive base mounted on the circuit board. Jumper caps are used to have the functions and features enabled or disabled. If a jumper has 3 pins, you can connect either PIN1 to PIN2 or PIN2 to PIN3 by shorting.

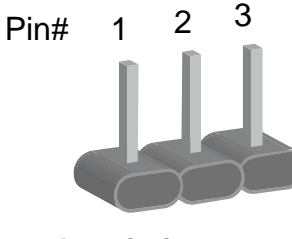

**A 3-pin jumper A jumper cap**

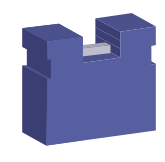

Refer to the illustration below to set jumpers.

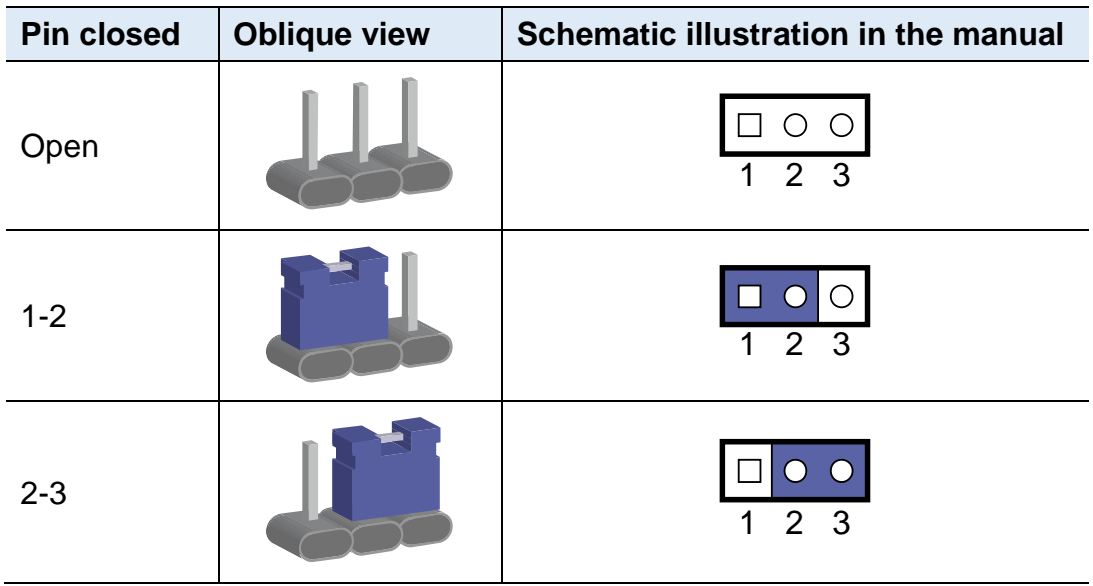

When two pins of a jumper are encased in a jumper cap, this jumper is **closed**, i.e. turned **On**.

When a jumper cap is removed from two jumper pins, this jumper is **open**, i.e. turned **Off**.

### <span id="page-21-0"></span>**2.3 Jumper & Connector Locations on Motherboard**

Motherboard: MBD613

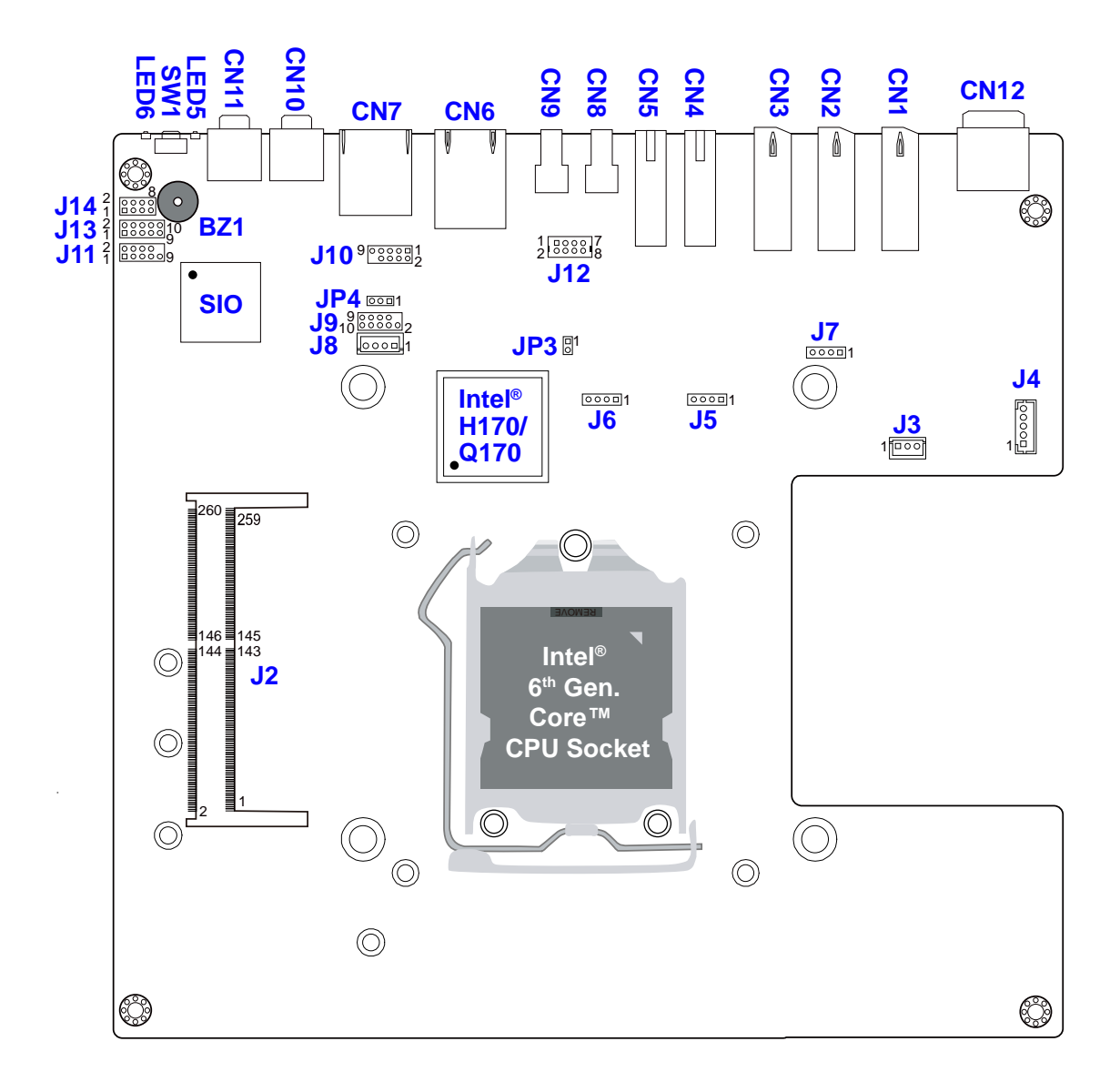

**MBD613 - top**

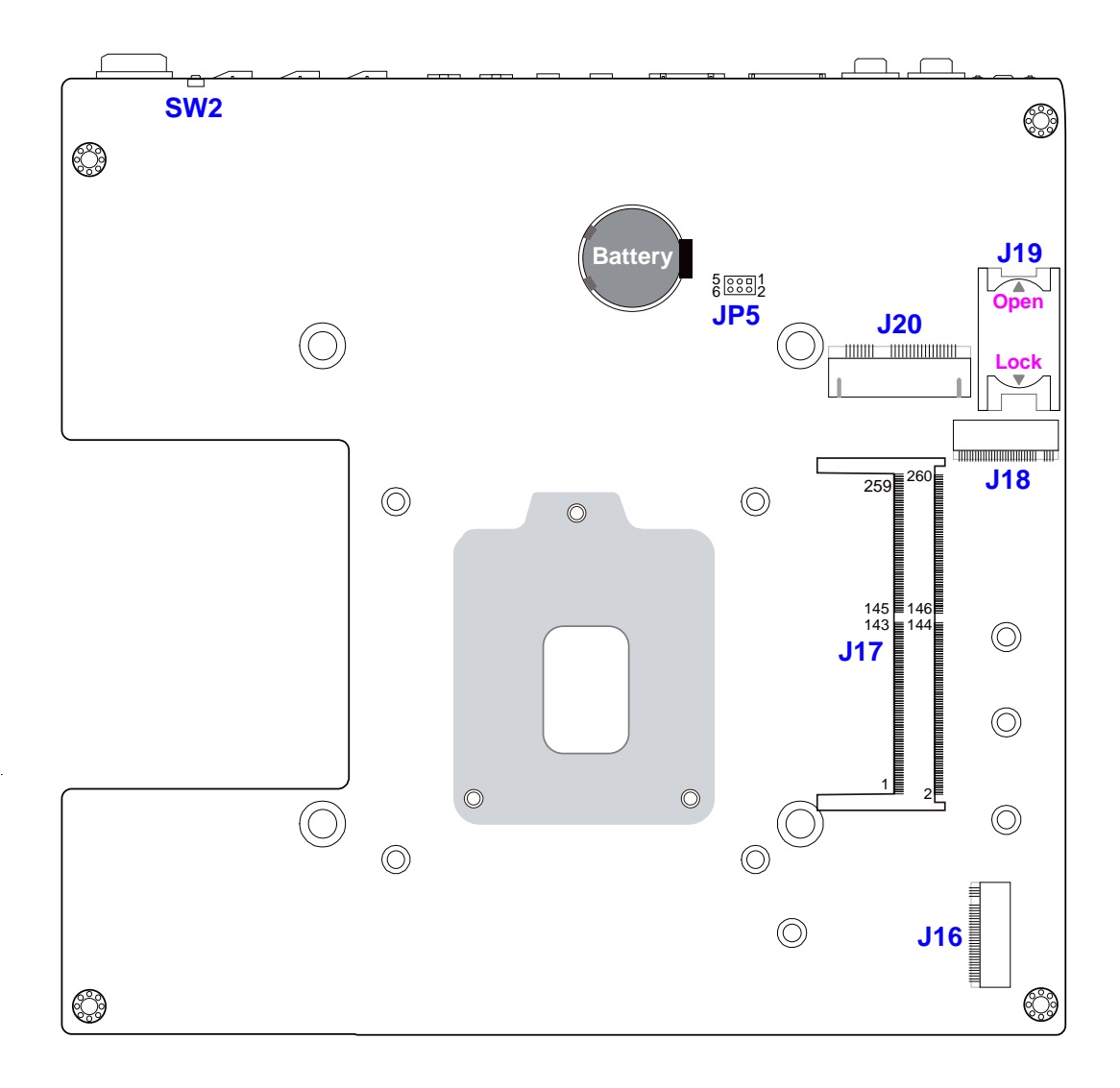

**MBD613 - bottom**

### <span id="page-23-0"></span>**2.4 Jumpers Quick Reference**

Jumper:

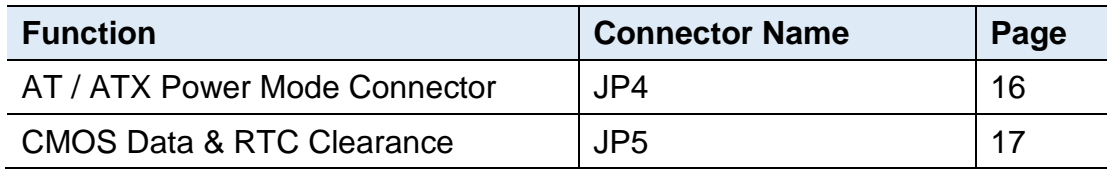

# <span id="page-23-1"></span>**2.4.1 AT / ATX Power Mode Connector (JP4)**

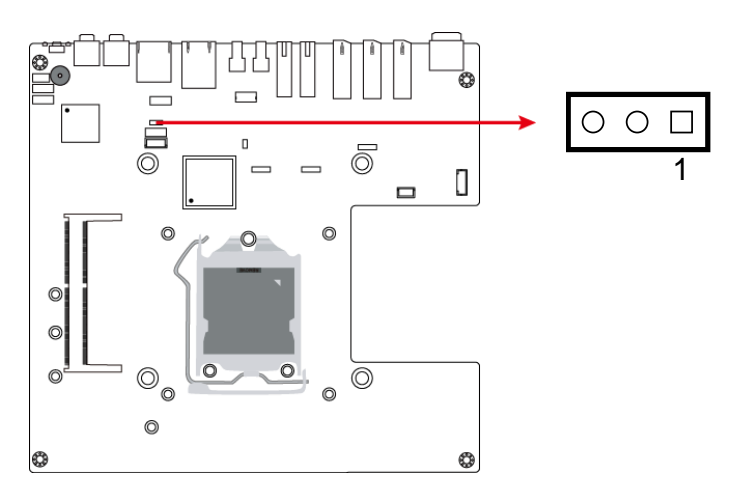

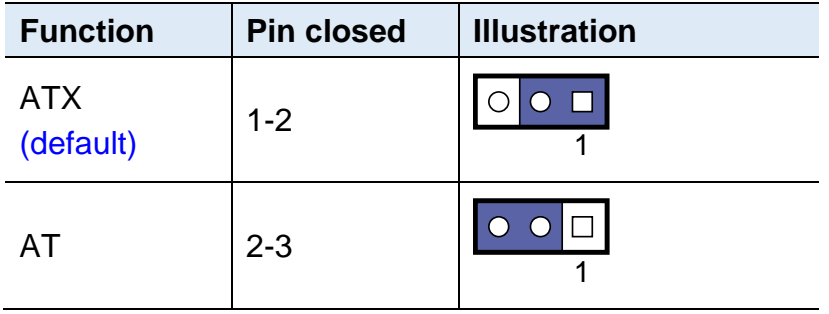

### <span id="page-24-0"></span>**2.4.2 CMOS Data & RTC Clearance (JP5)**

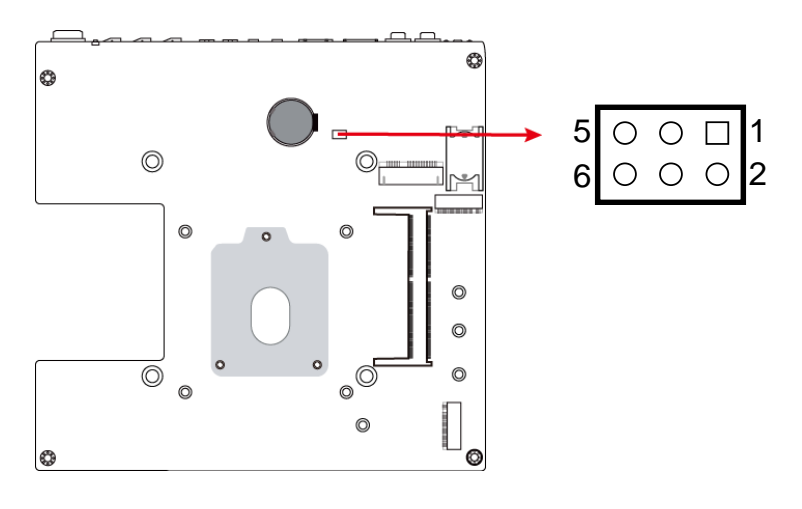

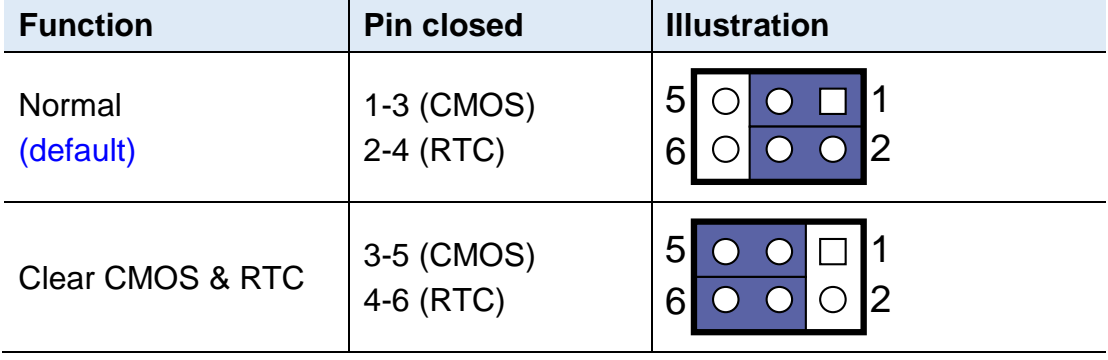

### <span id="page-25-0"></span>**2.5 Connectors Quick Reference**

I/O coastline connectors:

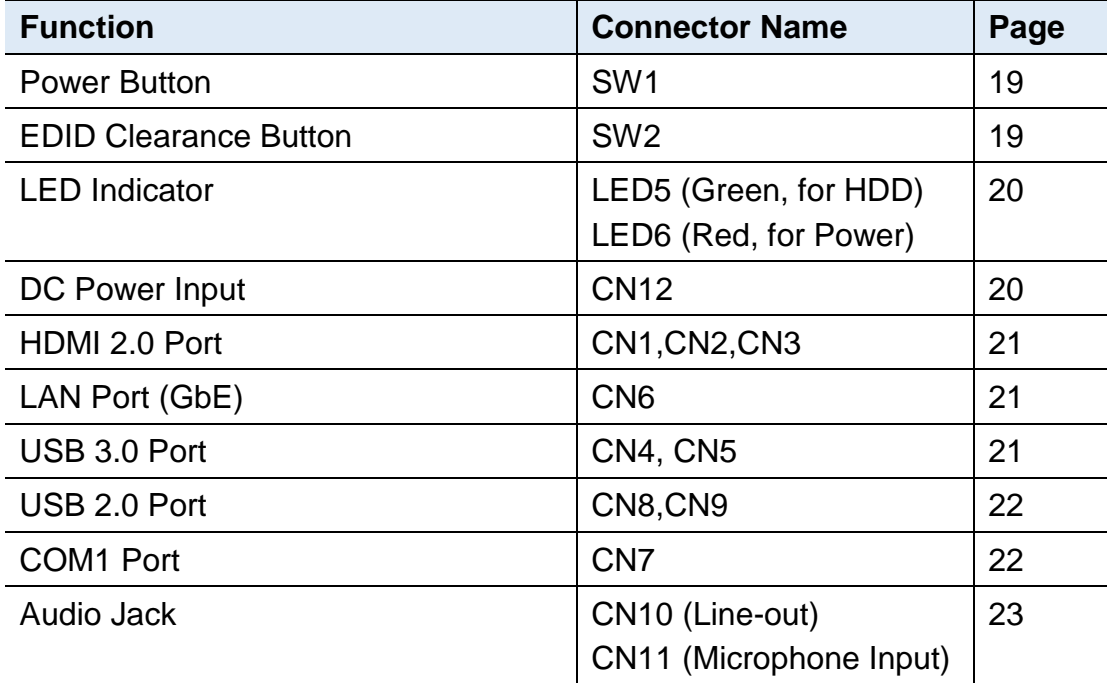

On-board connectors:

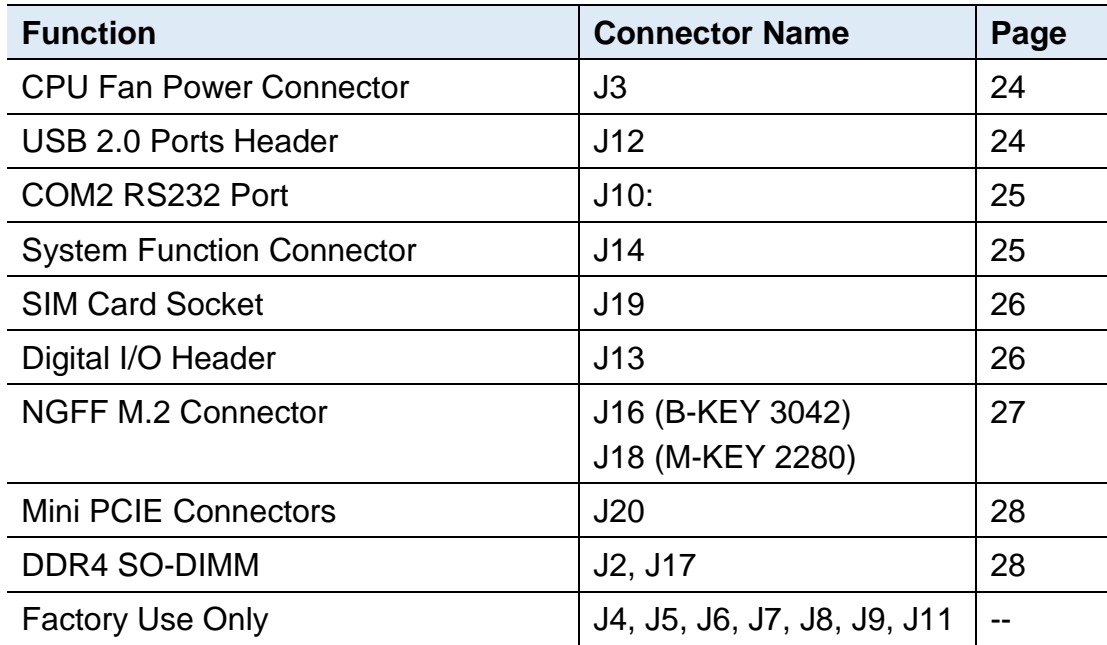

#### **Motherboard Information 2**

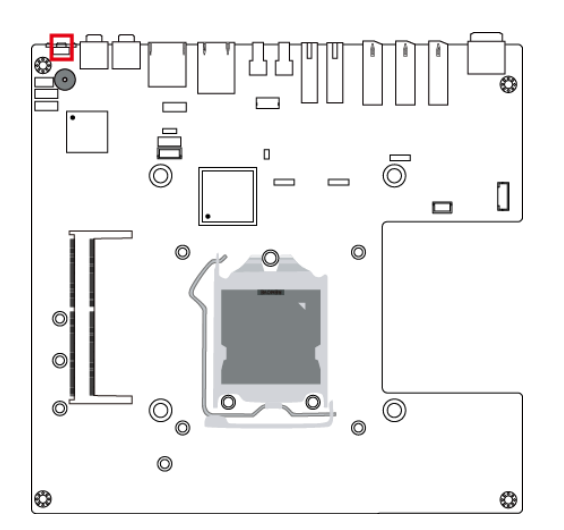

#### <span id="page-26-0"></span>**2.5.1 Power Button (SW1)**

#### <span id="page-26-1"></span>**2.5.2 EDID Clearance Button (SW2)**

**Note:** Be sure to press this button shortly so as to clear the EDID register if any connected display/monitor is unable to be recognized, or when the image displayed cannot not be resampled to fit the screen.

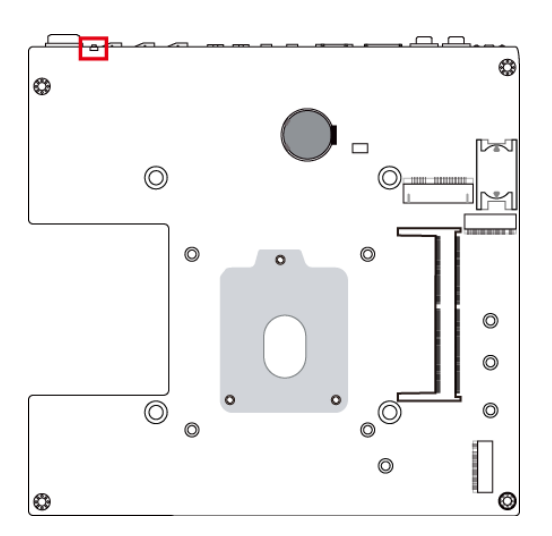

### <span id="page-27-0"></span>**2.5.3 LED Indicators for HDD & Power (LED5, LED6)**

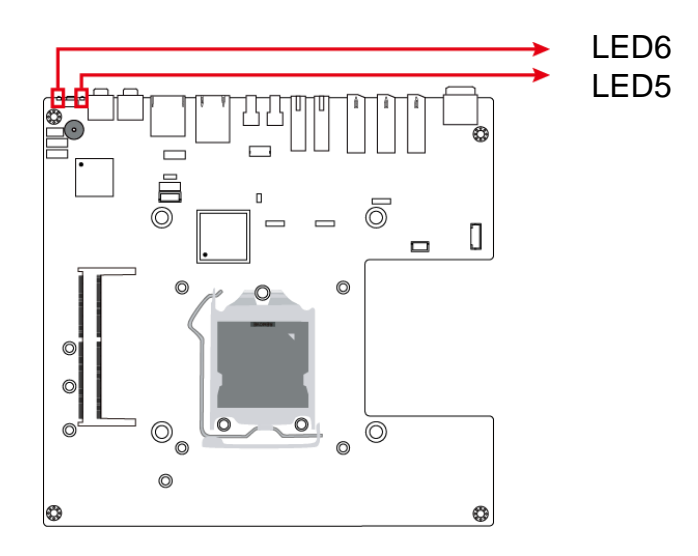

**LED5** is the green LED indicator for HDD. When HDD is being read, it blinks.

**LED6** is the red LED indicator for power status. It stays on (not blinks) as the device is on.

#### <span id="page-27-1"></span>**2.5.4 DC Power Input (CN12)**

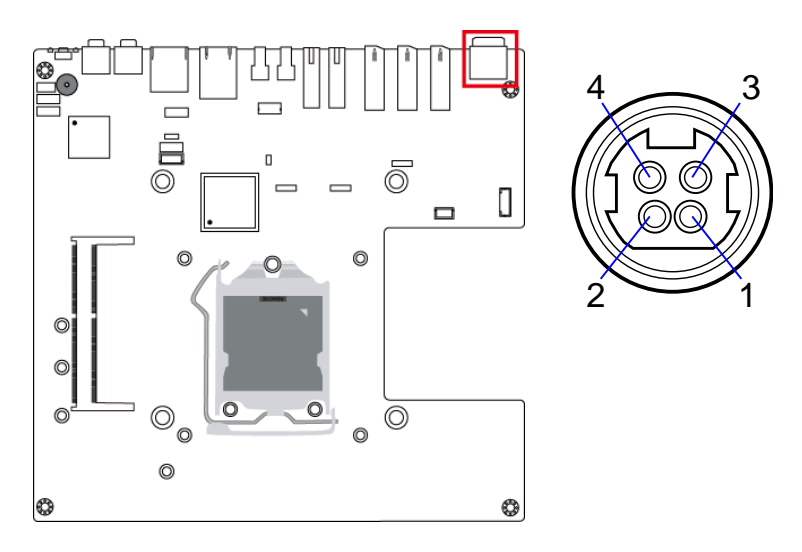

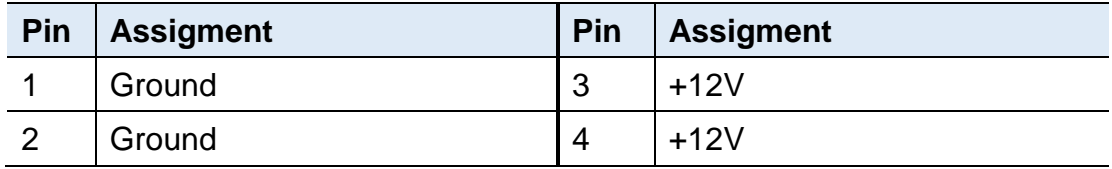

```
2.5.5 HDMI 2.0 Port (CN1, CN2, CN3)
```
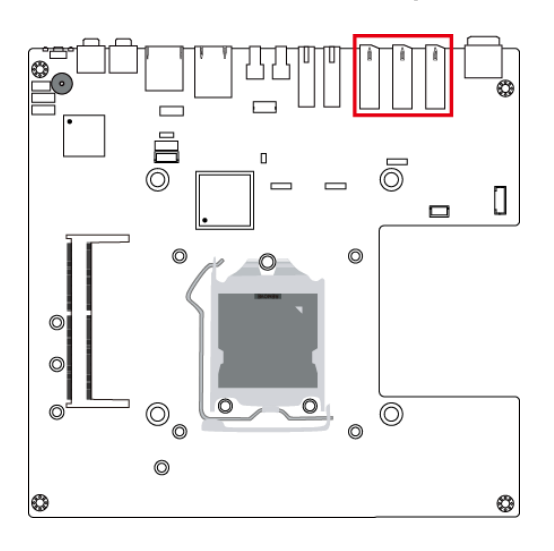

<span id="page-28-1"></span>**2.5.6 LAN Port (CN6)**

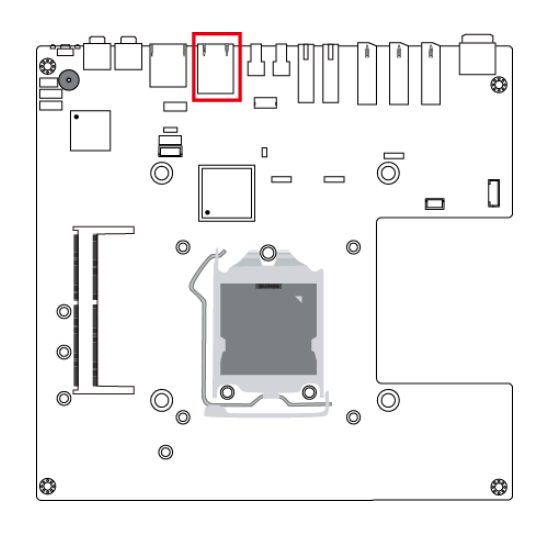

<span id="page-28-2"></span>**2.5.7 USB 3.0 Port (CN4, CN5)**

<span id="page-28-3"></span>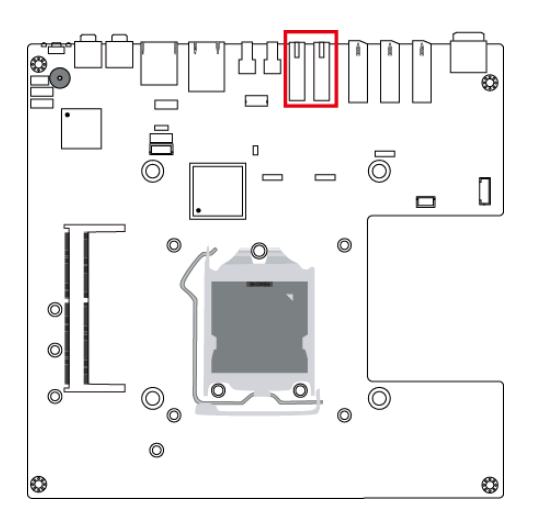

<span id="page-29-0"></span>**2.5.8 USB 2.0 Port (CN8, CN9)**

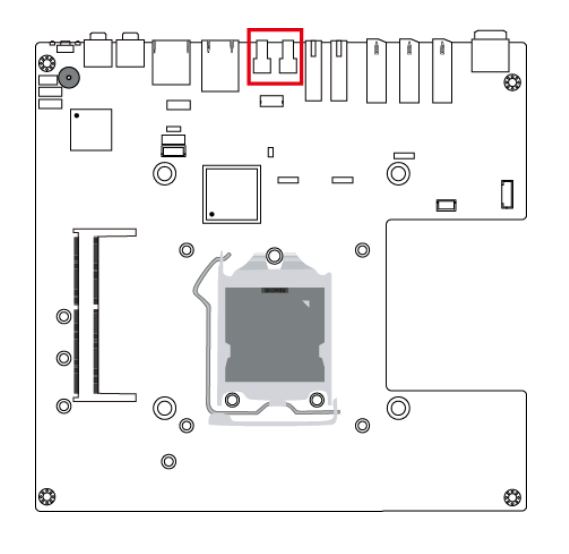

### <span id="page-29-1"></span>**2.5.9 COM1 Serial Port (CN7)**

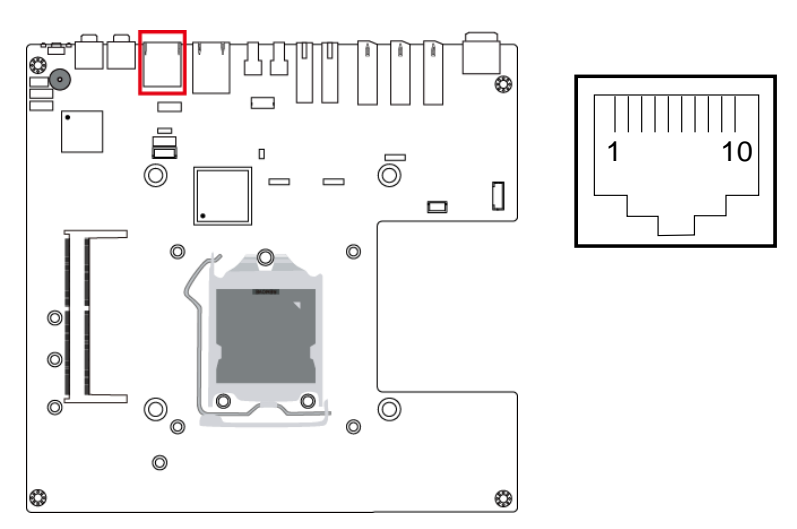

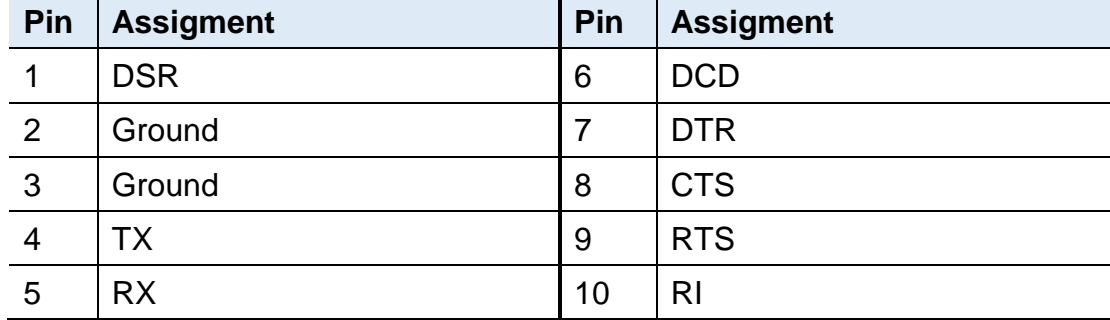

### <span id="page-30-0"></span>**2.5.10 Audio Jack (CN10, CN11)**

**CN10:** Line-out

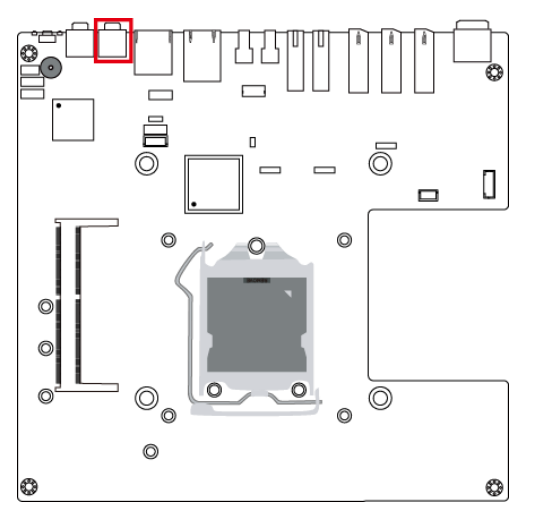

#### **CN11:** Microphone Input

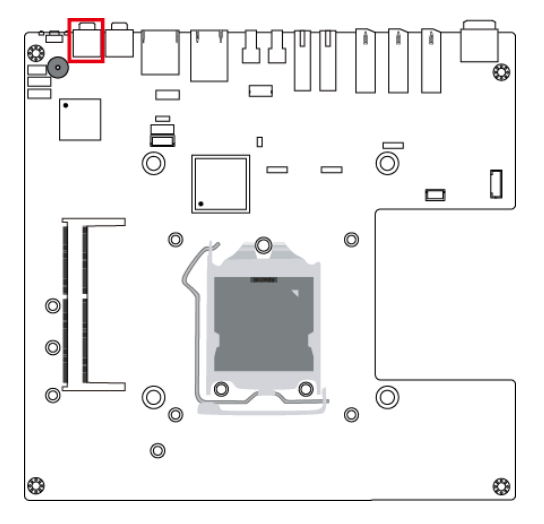

### <span id="page-31-0"></span>**2.5.11 CPU Fan Power Connector (J3)**

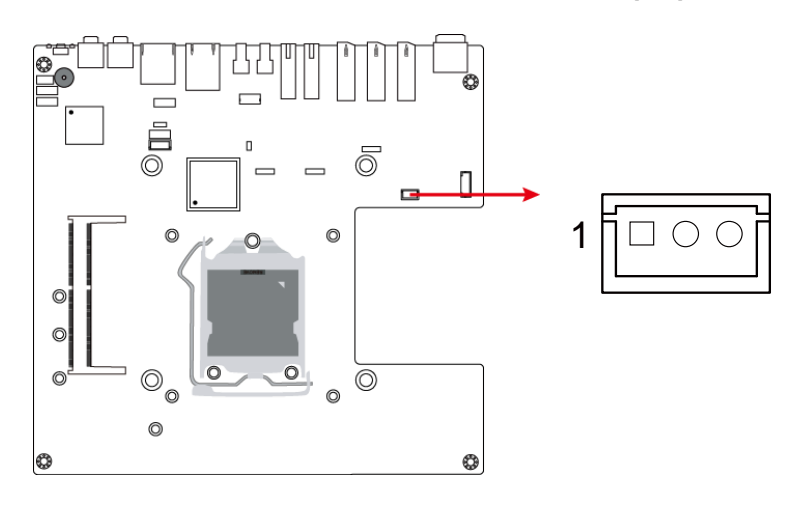

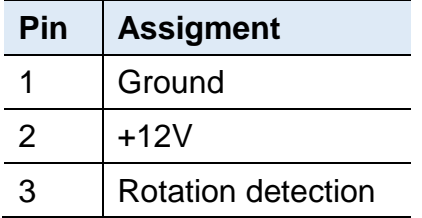

# <span id="page-31-1"></span>**2.5.12 USB 2.0 Ports Header (J12)**

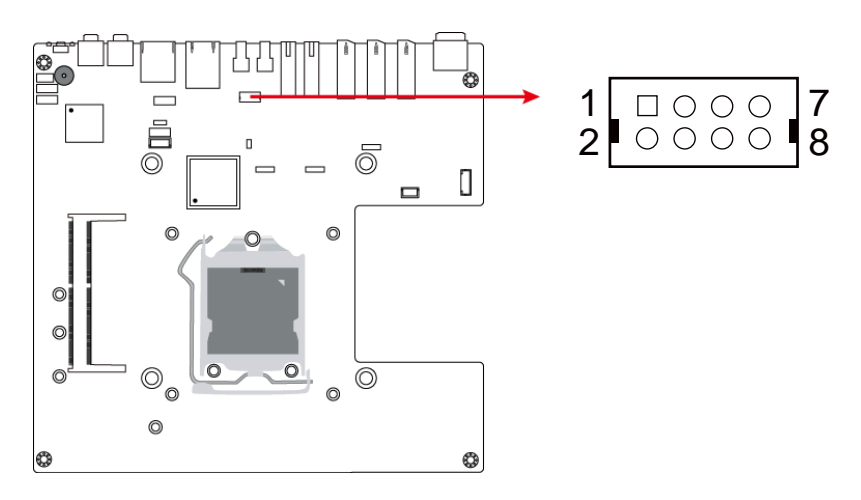

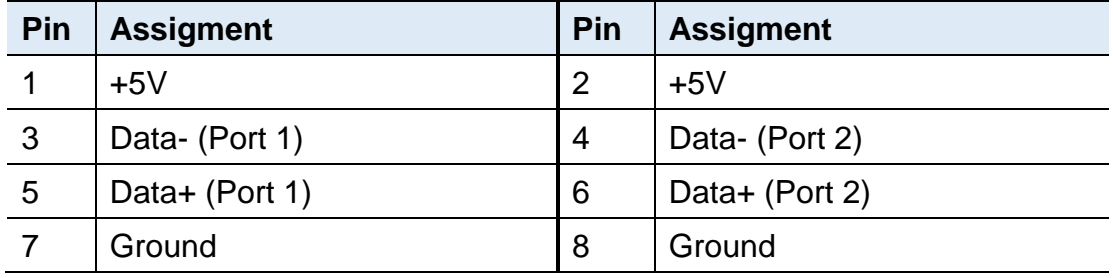

### <span id="page-32-0"></span>**2.5.13 COM2 RS-232 Port (J10)**

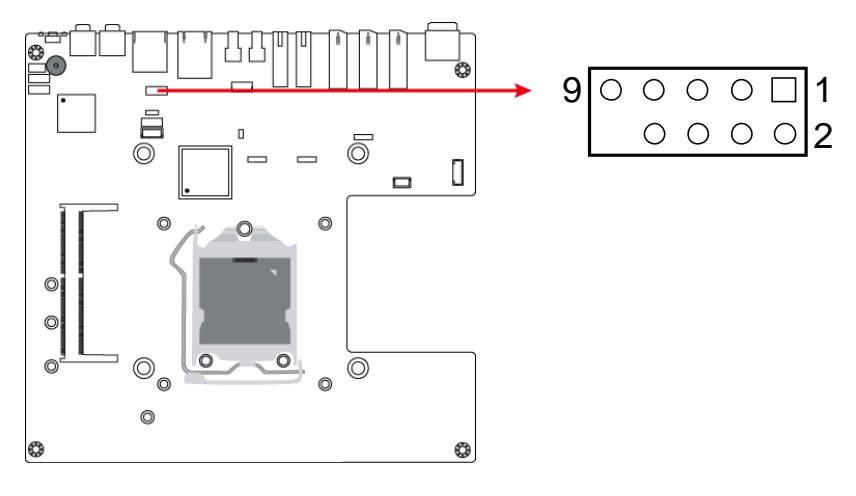

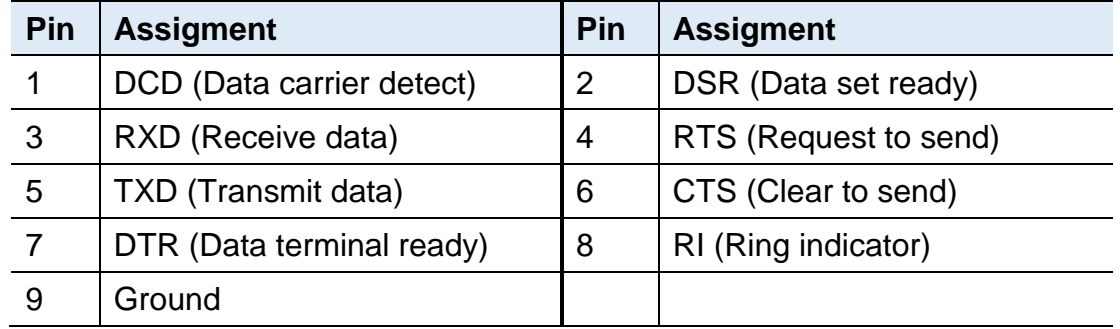

### <span id="page-32-1"></span>**2.5.14 System Function Connector (J14)**

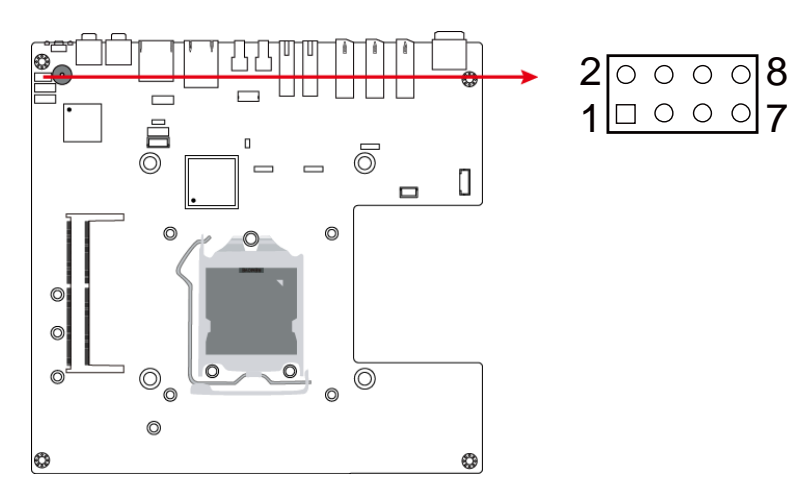

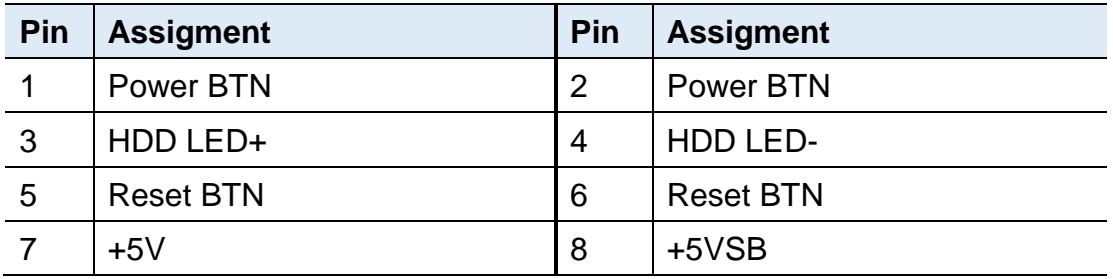

<span id="page-33-0"></span>**2.5.15 SIM Card Socket (J19)**

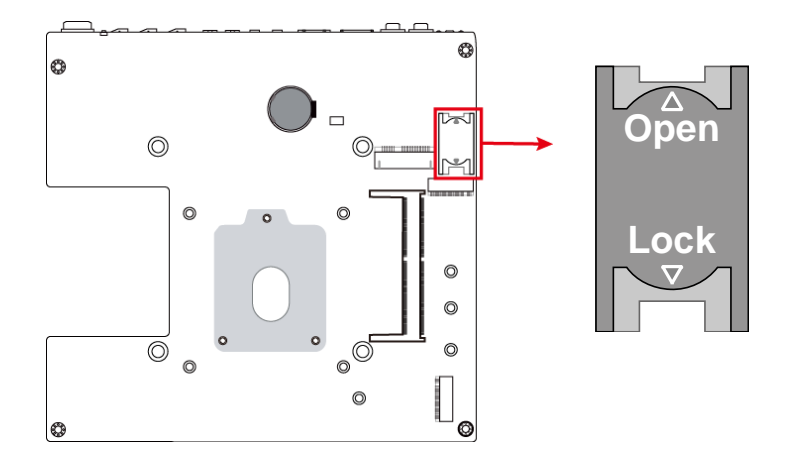

# <span id="page-33-1"></span>**2.5.16 Digital I/O Connector (J13)**

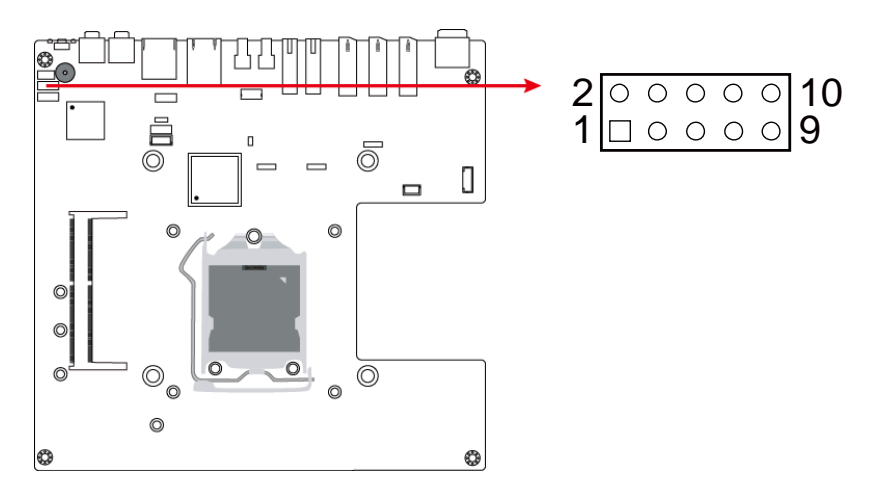

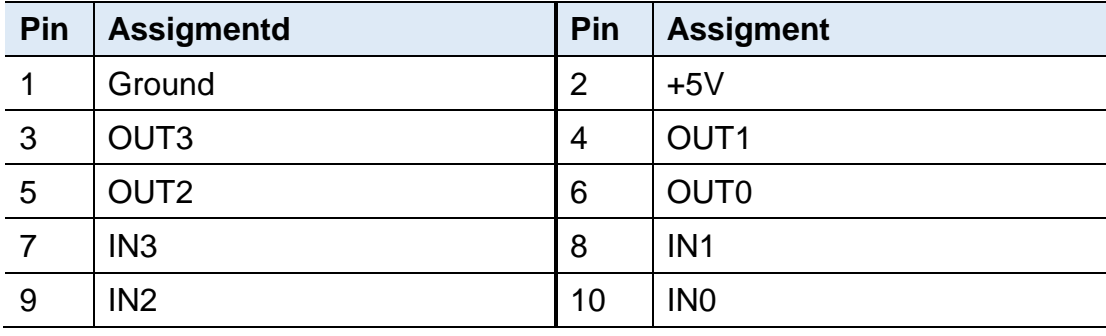

#### <span id="page-34-0"></span>**2.5.17 NGFF M.2 Connector (J16, J18)**

**J16** is a M.2 B-Key (3042) connector with PCIe (x2) , USB 2.0, USB 3.0, and SATA.

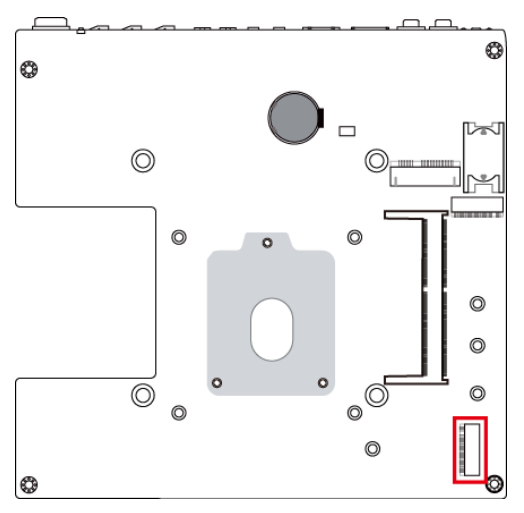

**J18** is a M.2 M-Key (2280) connector with SATA and PCIe (x4).

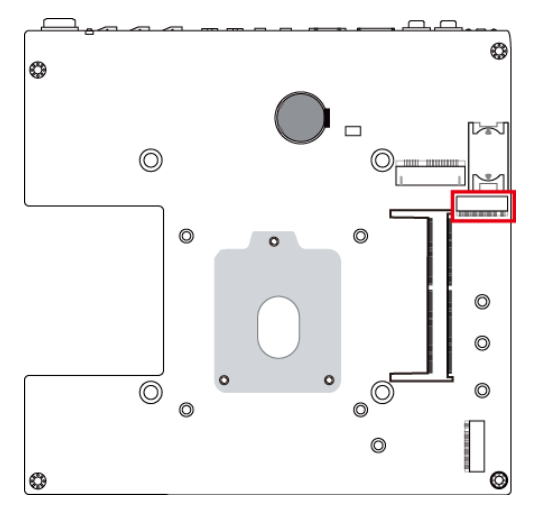

### <span id="page-35-0"></span>**2.5.18 Mini PCIe Connector (J20)**

**J20** is a Mini PCIe connector with PCI-e, USB and SIM.

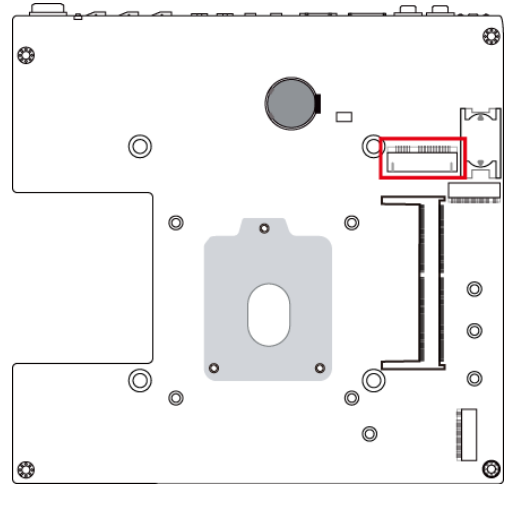

### <span id="page-35-1"></span>**2.5.19 DDR4 SO-DIMM (J2, J17)**

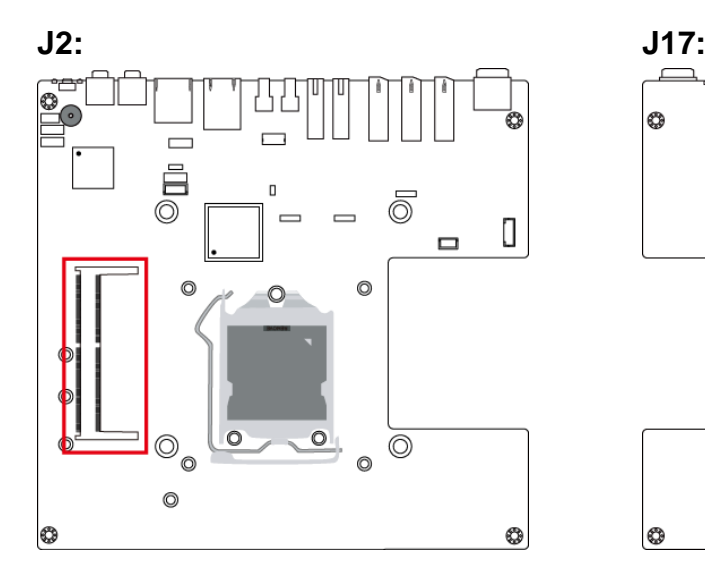

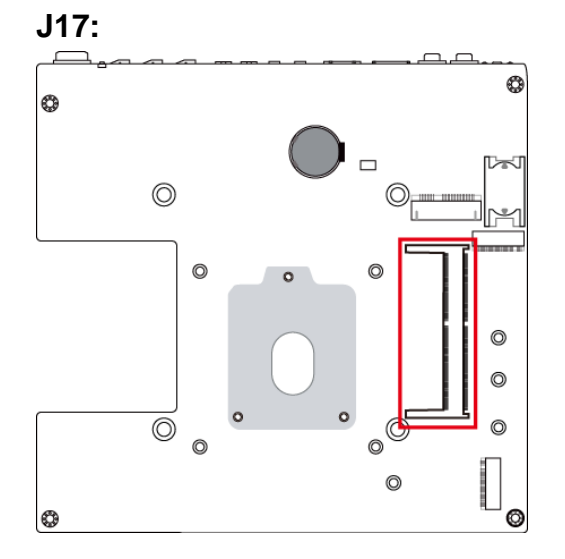
# **Chapter 3 Driver Installation**

The information provided in this chapter includes:

- Intel<sup>®</sup> Chipset Software Installation Utility
- Intel<sup>®</sup> Graphics Driver Installation
- HD Audio Driver Installation
- LAN Driver Installation
- Intel<sup>®</sup> Trusted Execution Engine Installation
- USB 3.0 Driver Installation

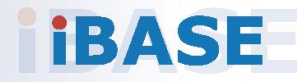

# **IBASE**

#### **3.1 Introduction**

This section describes the installation procedures for software drivers. The software drivers are available on IBASE website [www.ibase.com.tw.](http://www.ibase.com.tw/) Register as a member of our website to download all the necessary drivers and extract for installation.

**Note:** After installing your Windows operating system, you must install the Intel® Chipset Software Installation Utility first before proceeding with the drivers installation.

#### **3.2 Intel® Chipset Software Installation Utility**

The Intel® Chipset drivers should be installed first before the software drivers to install INF files for Plug & Play function for the chipset components. Follow the instructions below to complete the installation.

- 1. Run the **Setup.exe** file.
- 2. When the *Welcome* screen to the Intel® Chipset Device Software appears, click **Next** to continue.

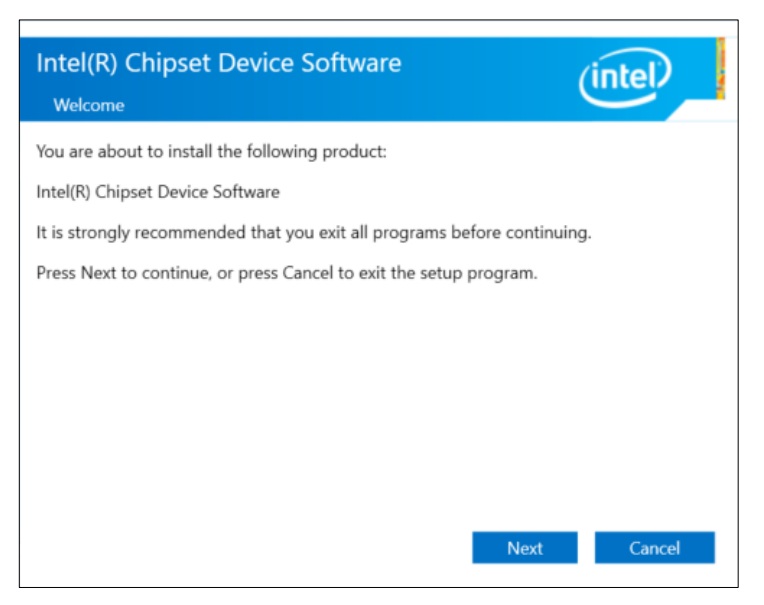

- 3. Accept the license agreement and proceed with the installation process.
- 4. The driver has been completely installed. You are suggested to restart the computer for changes to take effect.

**3**

### **3.3 Intel® Graphics Driver Installation**

- 1. Run the **Setup.exe** file.
- 2. When the *Welcome* screen appears, click **Next** to continue.

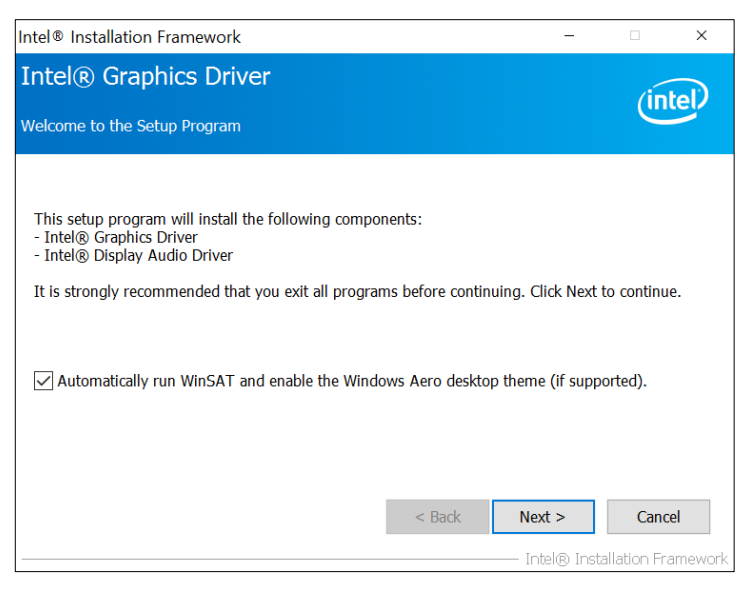

- 3. Click **Yes** to agree with the license agreement and continue the installation.
- 4. On the *Readme File Information* screen, click **Next** for installation.
- 5. The driver has been completely installed. Restart the computer for changes to take effect.

## **iBASE**

### **3.4 HD Audio Driver Installation**

- 1. Run the **Setup.exe** file.
- 2. On the *Welcome* screen of the InstallShield Wizard, click **Next** for installation.

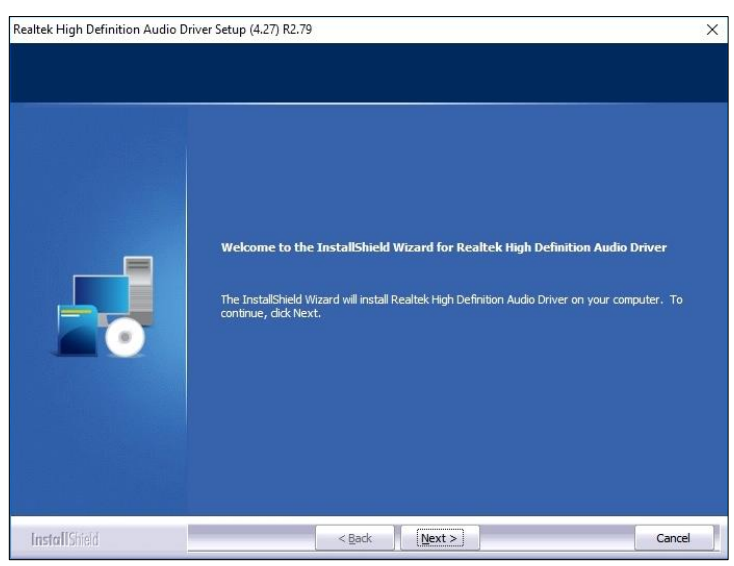

3. The driver has been completely installed. Restart the computer for changes to take effect.

**3**

#### **3.5 LAN Driver Installation**

- 1. Run the **Setup.exe** file.
- 2. On the *Welcome* screen of the InstallShield Wizard, click **Next** for installation.

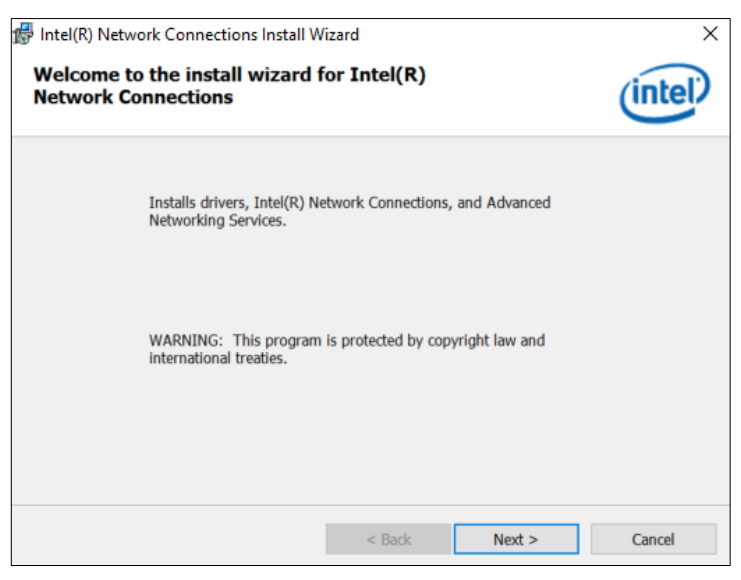

- 3. Accept the license agreement and click **Next** to continue.
- 4. On the *Setup Options* screen, tick the checkbox to select the desired driver(s) and click **Next** for installation.
- 5. The driver has been completely installed. Restart the computer and for changes to take effect.

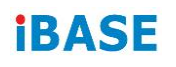

#### **3.6 Intel® Management Engine Components Drivers Installation**

- 1. Run the **Setup.exe** file.
- 2. When the *Welcome* screen appears, click **Next**.

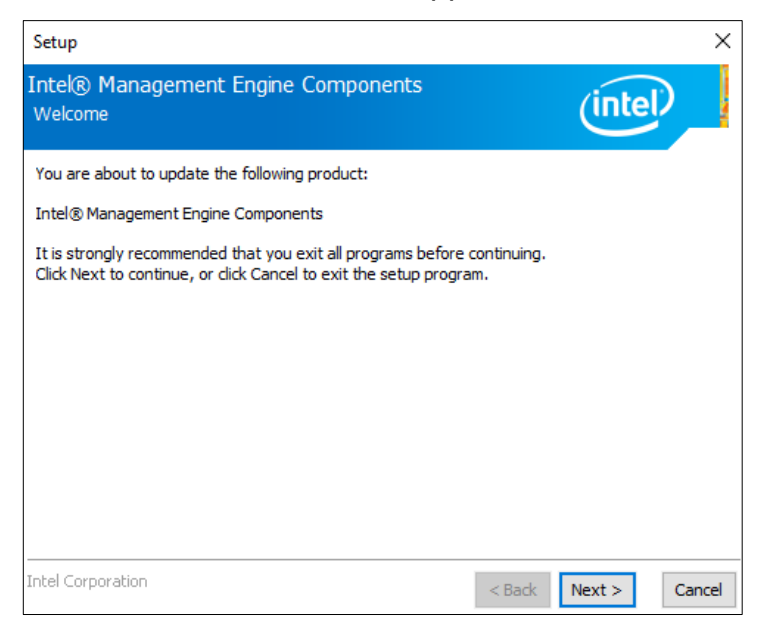

- 3. Accept the license agreement and click **Next** for installation.
- 4. The driver has been completely installed. Restart the computer and for changes to take effect.

**3**

### **3.7 Intel® USB 3.0 Driver Installation**

- 1. Run the **Setup.exe** file.
- 2. On the *Welcome* screen of the InstallShield Wizard, click **Next**.

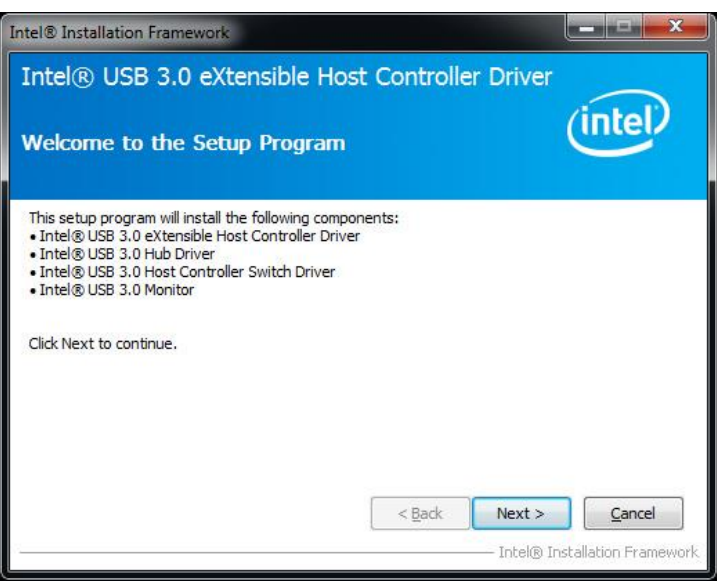

- 3. Click **Yes** to agree with the license agreement.
- 4. On the *Readme File Information* screen, click **Next** for installation.
- 5. The driver has been completely installed. Restart the computer and for changes to take effect.

# **Chapter 4 BIOS Setup**

This chapter describes the different settings available in the AMI BIOS that comes with the board. The topics covered in this chapter are as follows:

- Main Settings
- Advanced Settings
- Chipset Settings
- Security Settings
- Boot Settings
- Save & Exit

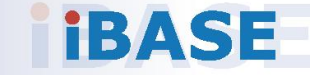

#### **4.1 Introduction**

The BIOS (Basic Input/Output System) installed in the ROM of your computer system supports Intel® processors. The BIOS provides critical low-level support for standard devices such as disk drives, serial ports and parallel ports. It also provides password protection as well as special support for detailed fine-tuning of the chipset controlling the entire system.

#### **4.2 BIOS Setup**

The BIOS provides a Setup utility program for specifying the system configurations and settings. The BIOS ROM of the system stores the Setup utility. When you turn on the computer, the BIOS is immediately activated. Press the <Del> key immediately allows you to enter the Setup utility. If you are a little bit late pressing the <Del> key, POST (Power On Self Test) will continue with its test routines, thus preventing you from invoking the Setup.

If you still need to enter Setup, restart the system by pressing the "Reset" button or simultaneously pressing the <Ctrl>, <Alt> and <Delete> keys. You can also restart by turning the system Off and back On again.

The following message will appear on the screen:

Press <DEL> to Enter Setup

In general, press the arrow keys to highlight items, <Enter> to select, the <PgUp> and <PgDn> keys to change entries, <F1> for help, and <Esc> to quit.

When you enter the BIOS Setup utility, the *Main Menu* screen will appear on the screen. The Main Menu allows you to select from various setup functions and exit choices.

**Warning:** It is strongly recommended that you avoid making any changes to the chipset defaults.

> These defaults have been carefully chosen by both AMI and your system manufacturer to provide the absolute maximum performance and reliability. Changing the defaults could make the system unstable and crash in some cases.

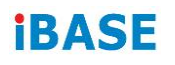

## **4.3 Main Settings**

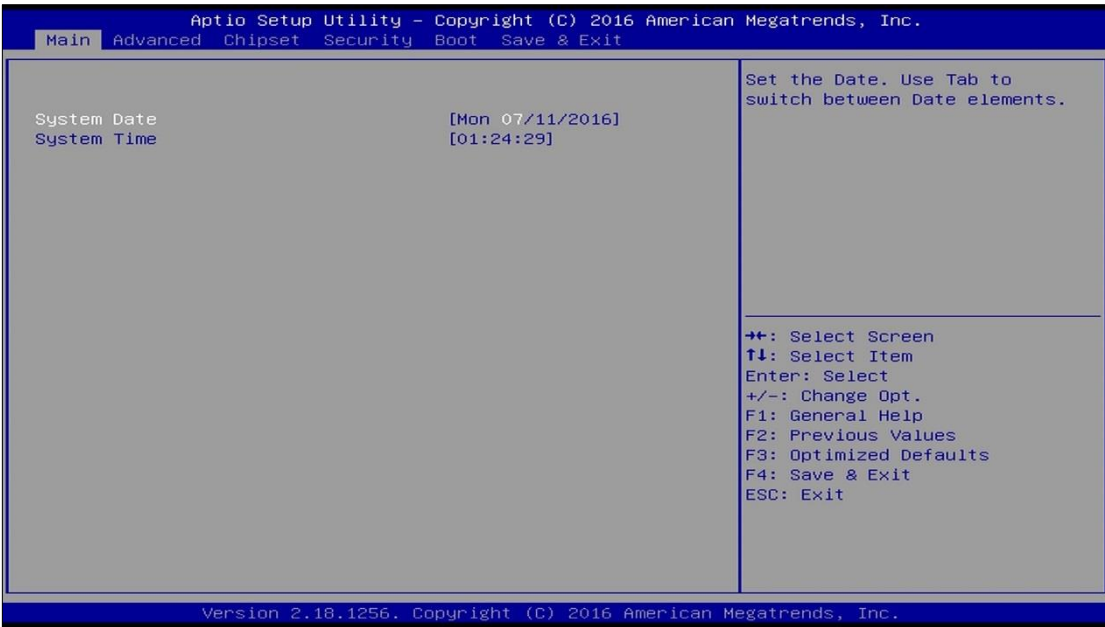

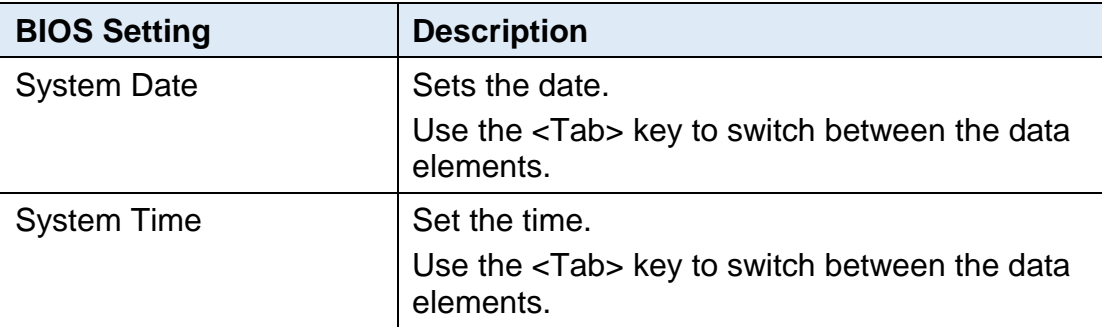

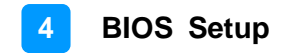

### **4.4 Advanced Settings**

This section allows you to configure, improve your system and allows you to set up some system features according to your preference.

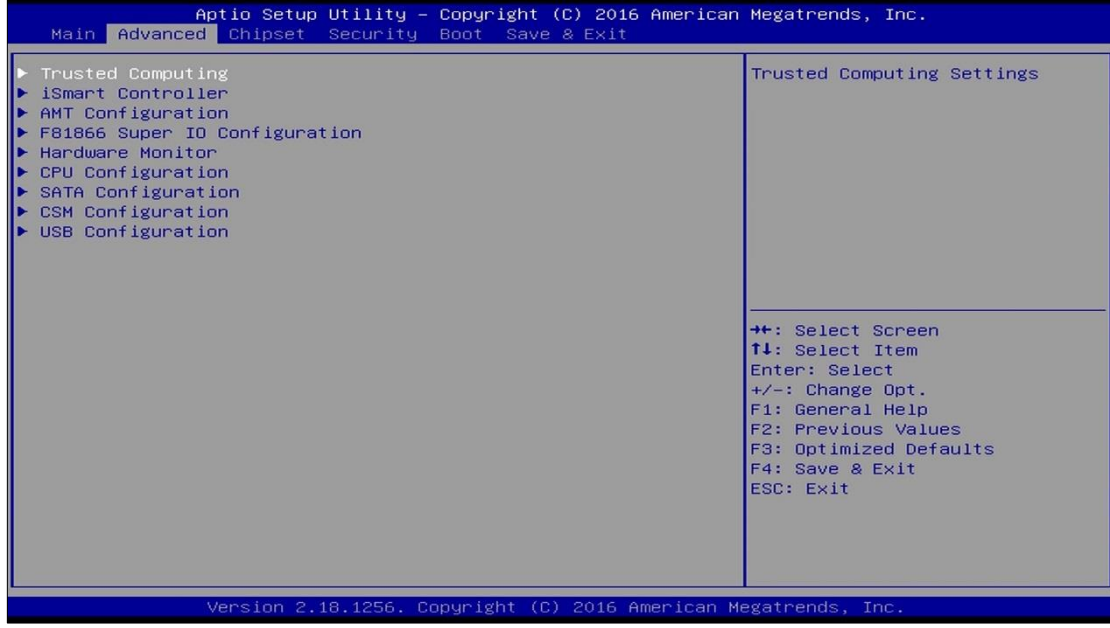

# **IBASE**

## **4.4.1 Trusted Computing**

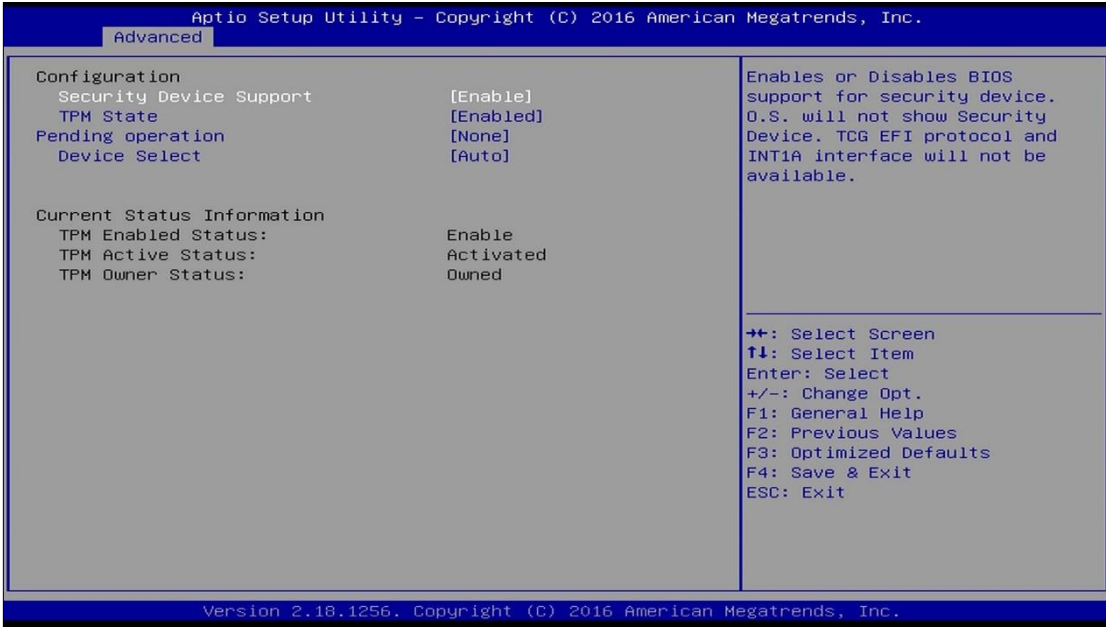

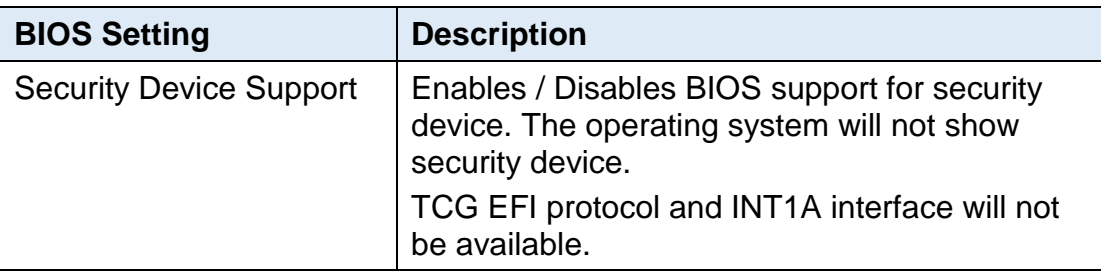

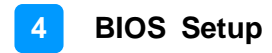

### **4.4.2 iSMART Controller**

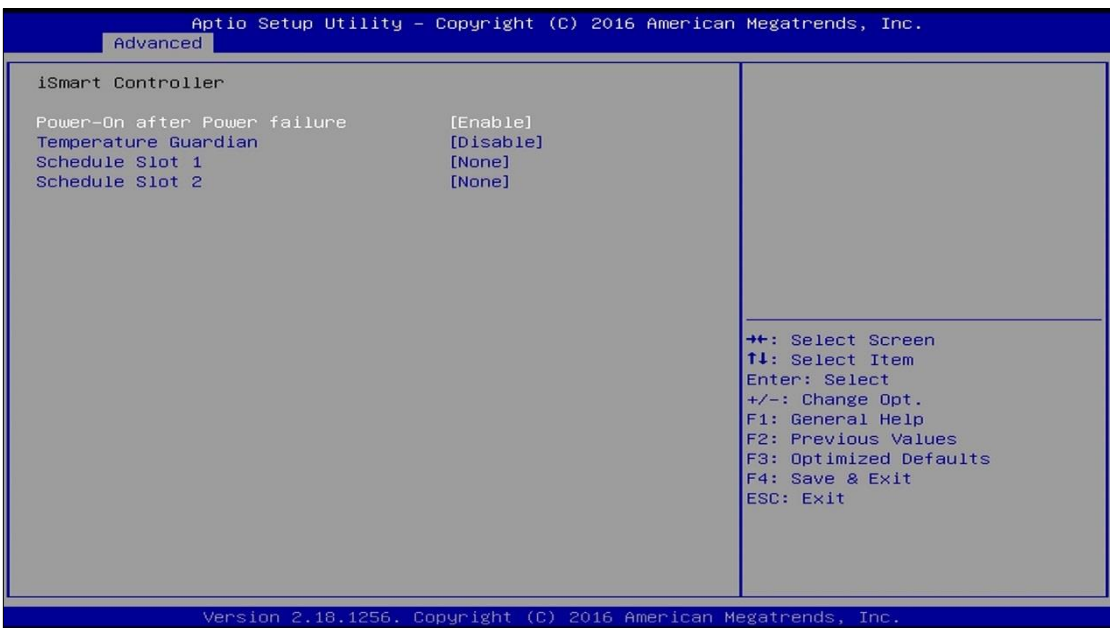

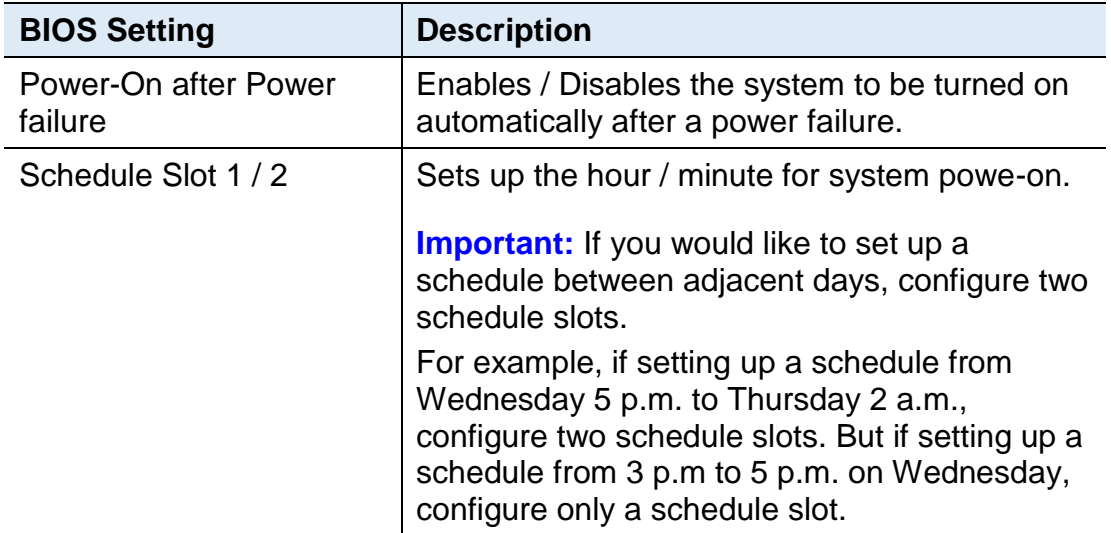

# **IBASE**

## **4.4.3 AMT Configuration**

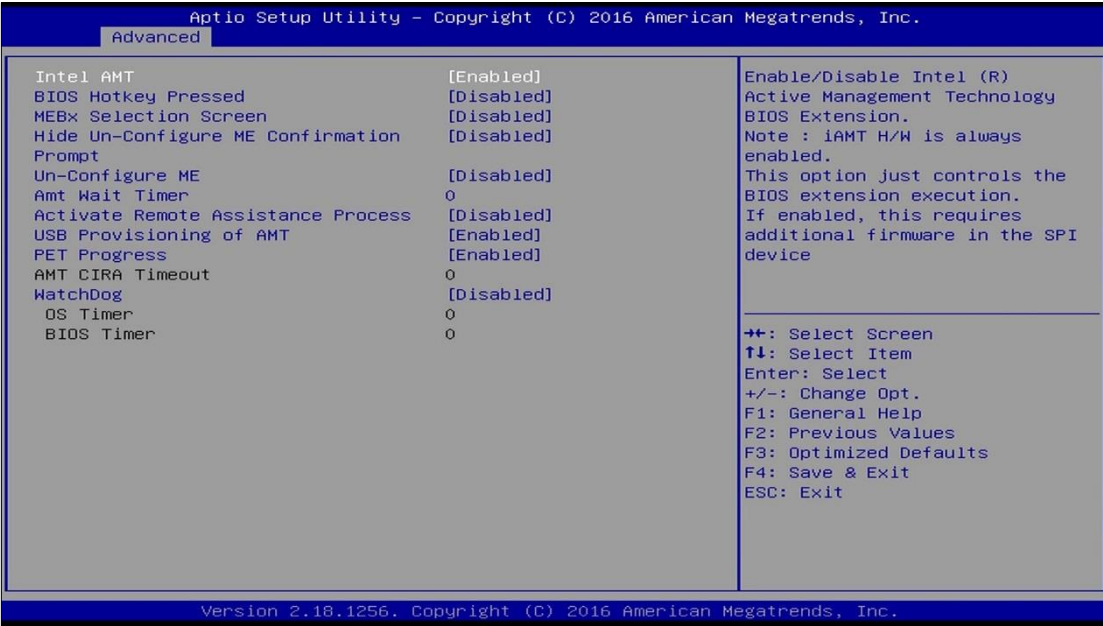

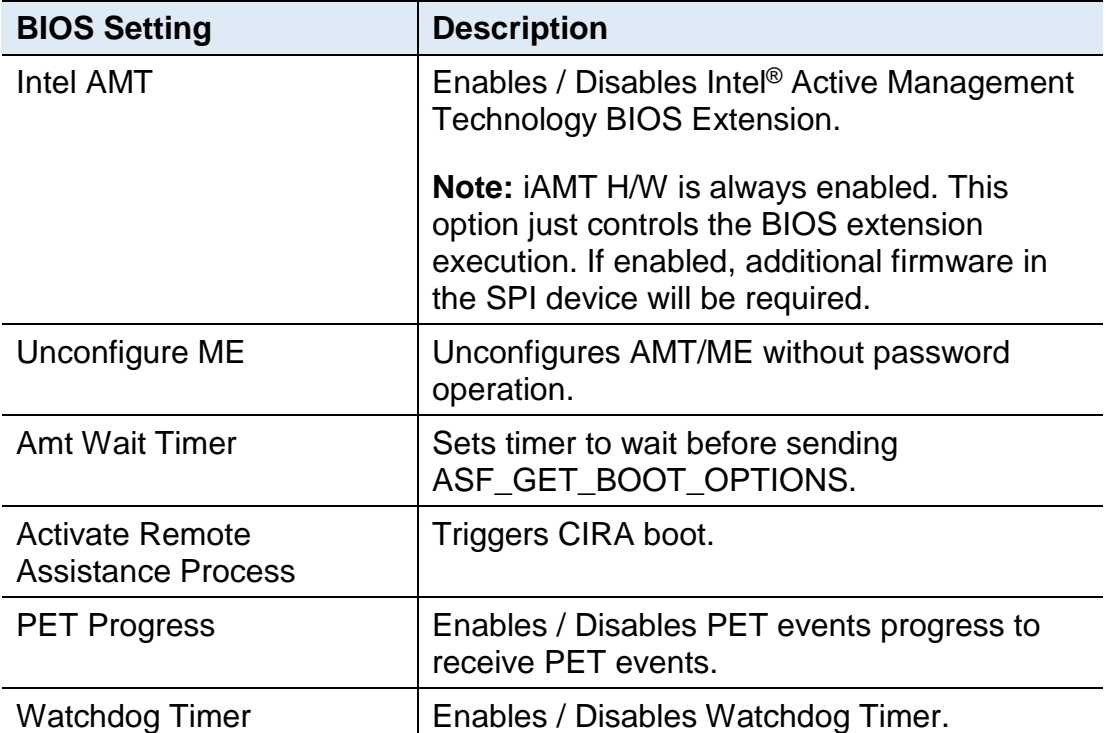

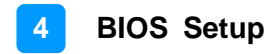

### **4.4.4 Super IO Configuration**

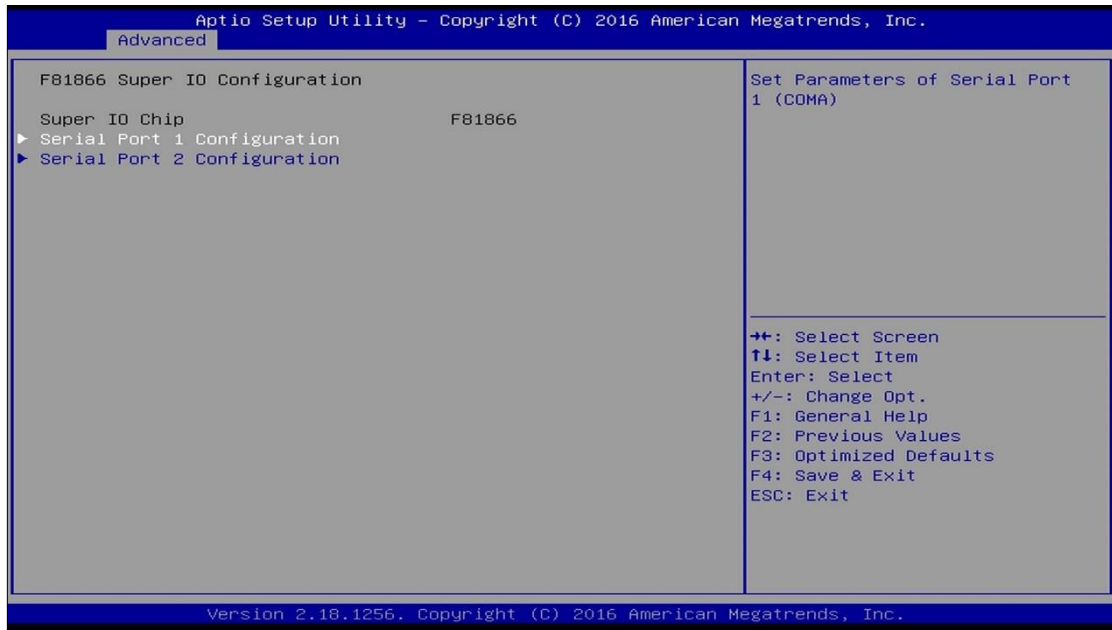

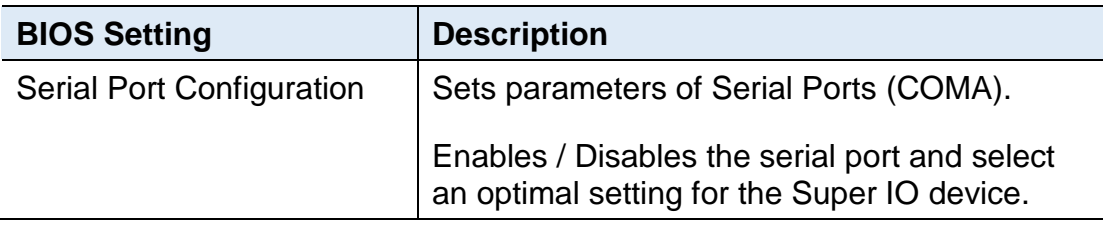

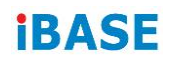

#### **4.4.5 Hardware Monitor**

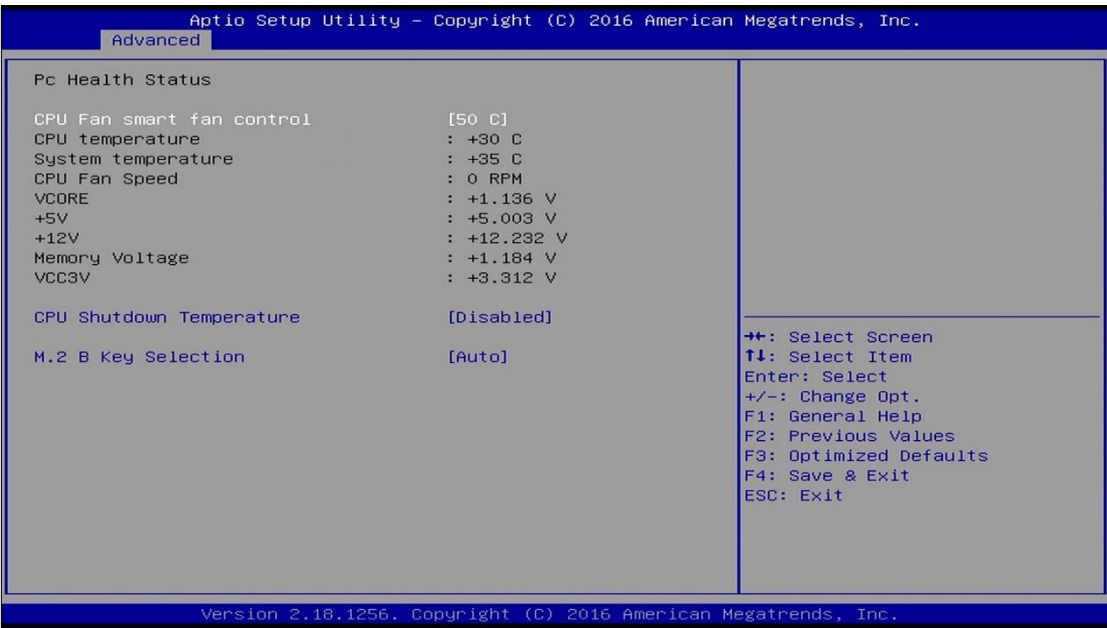

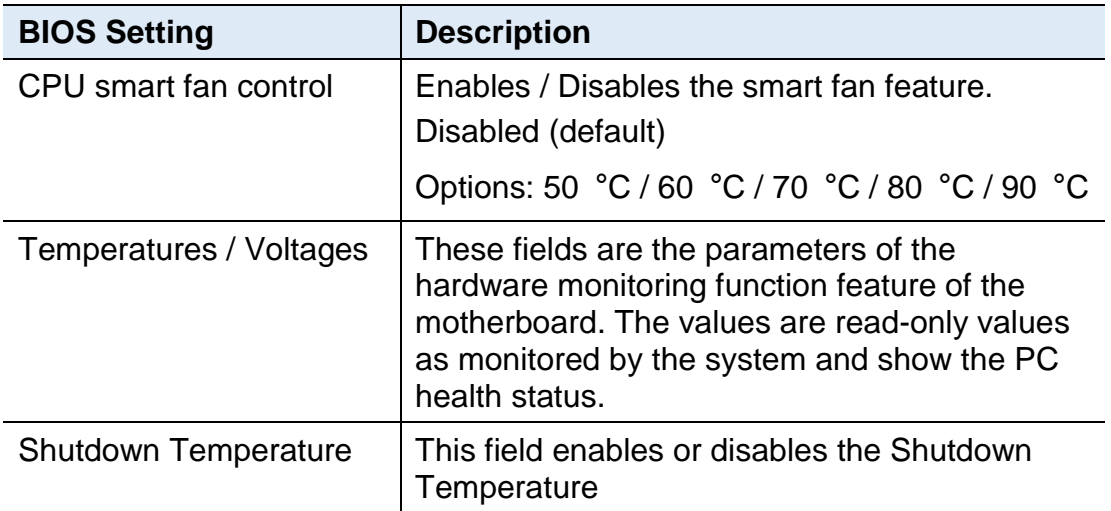

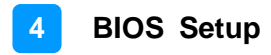

### **4.4.6 CPU Configuration**

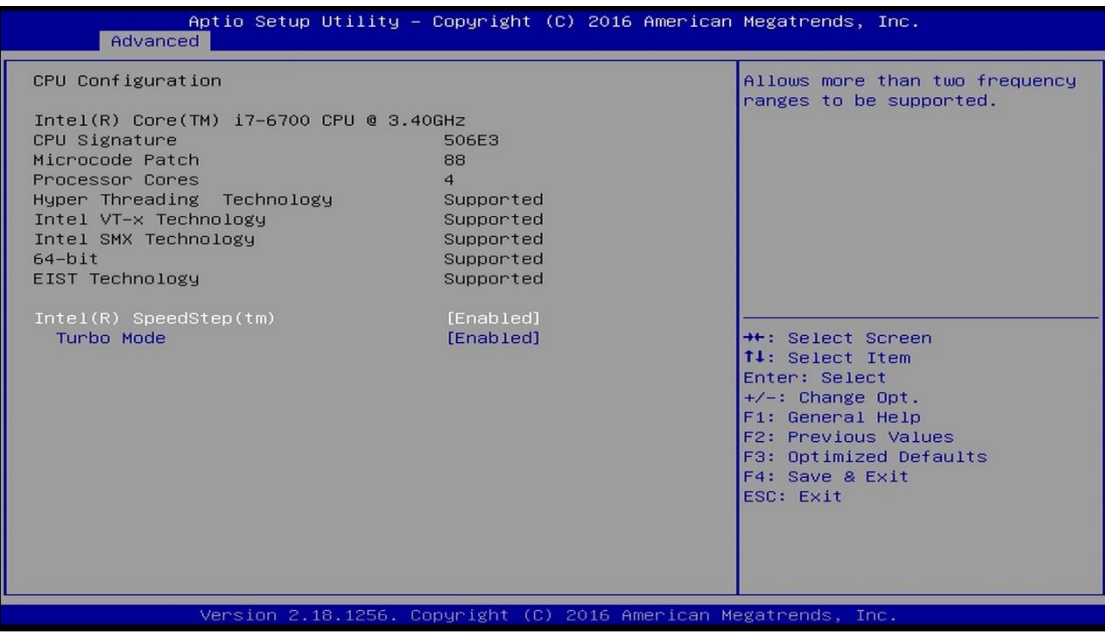

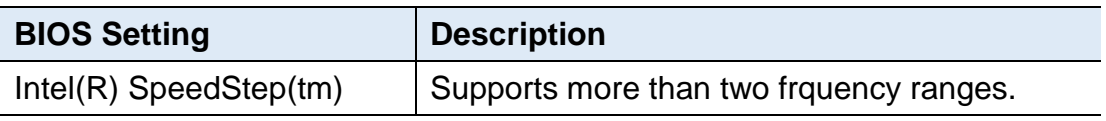

# **IBASE**

## **4.4.7 SATA Configuration**

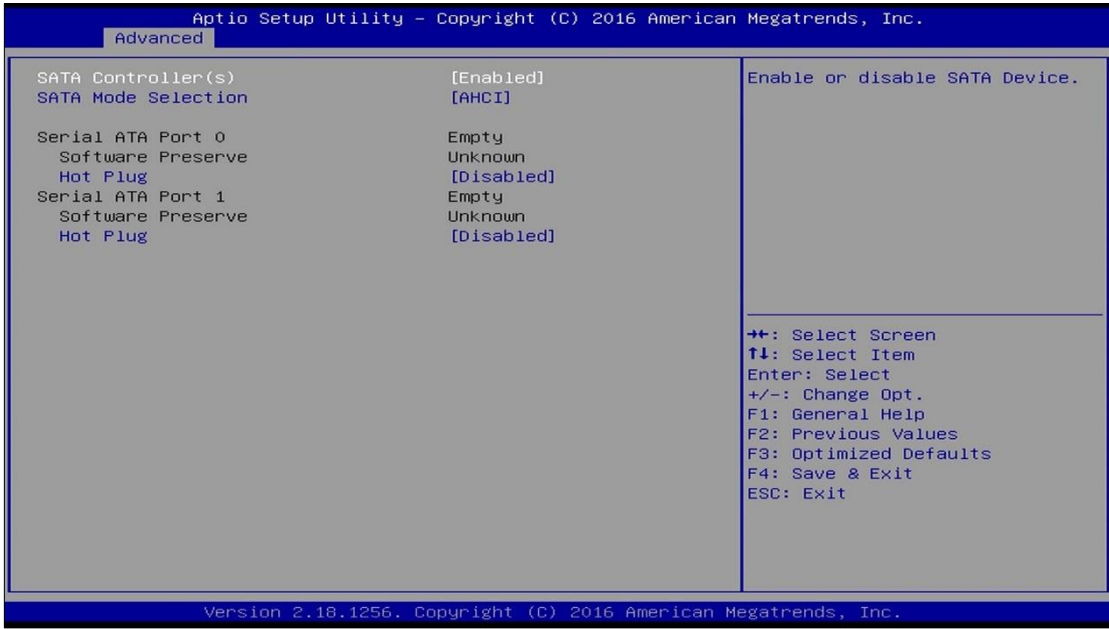

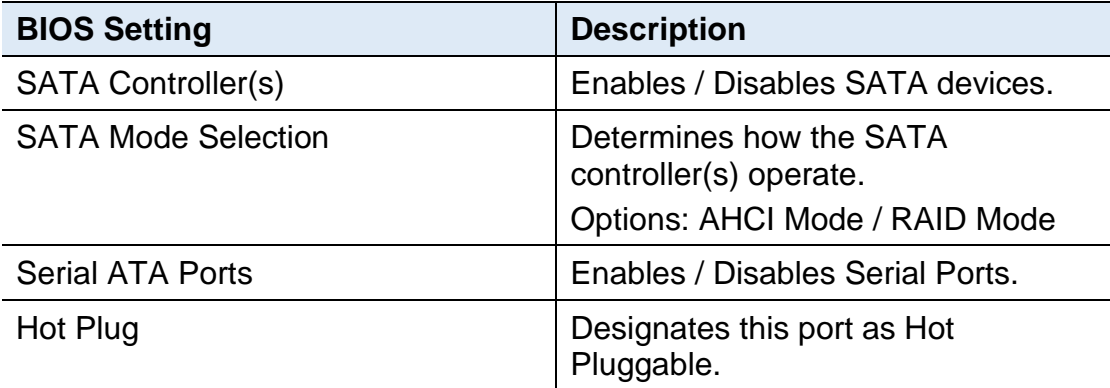

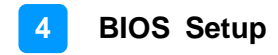

### **4.4.8 CSM Configuration**

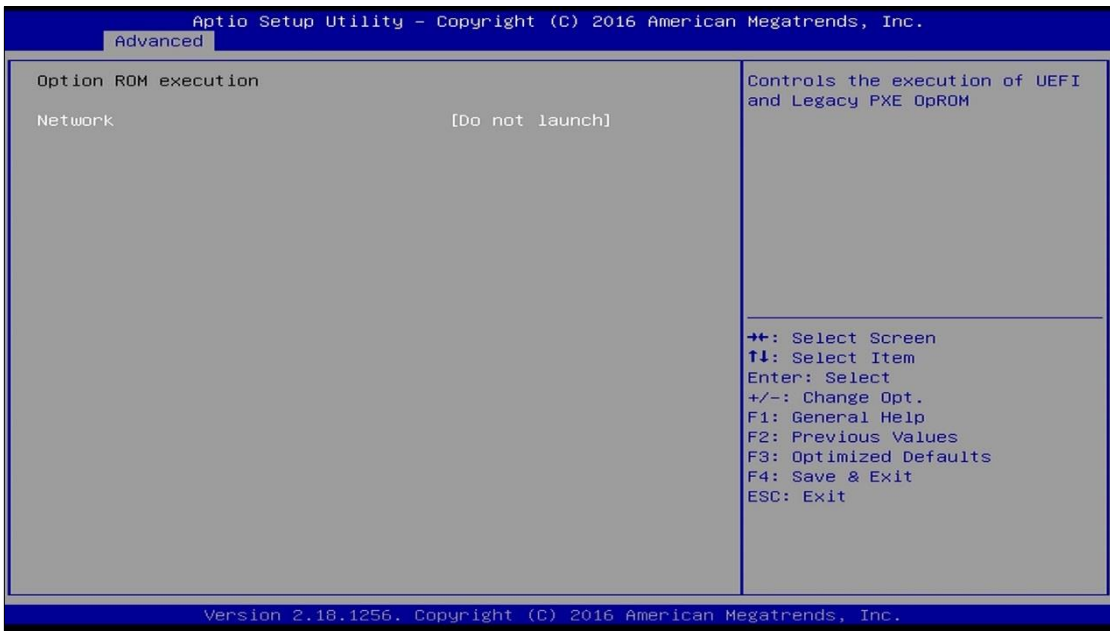

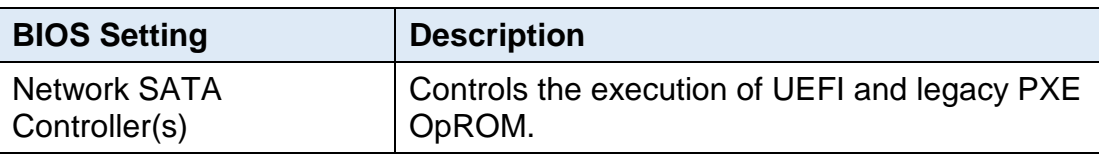

# **iBASE**

### **4.4.9 USB Configuration**

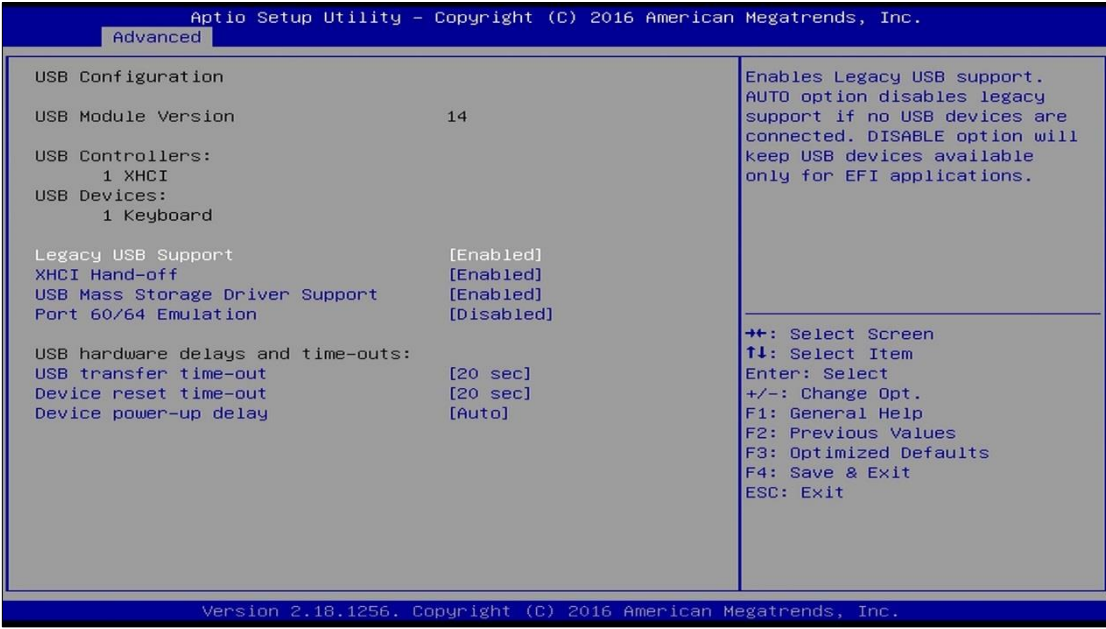

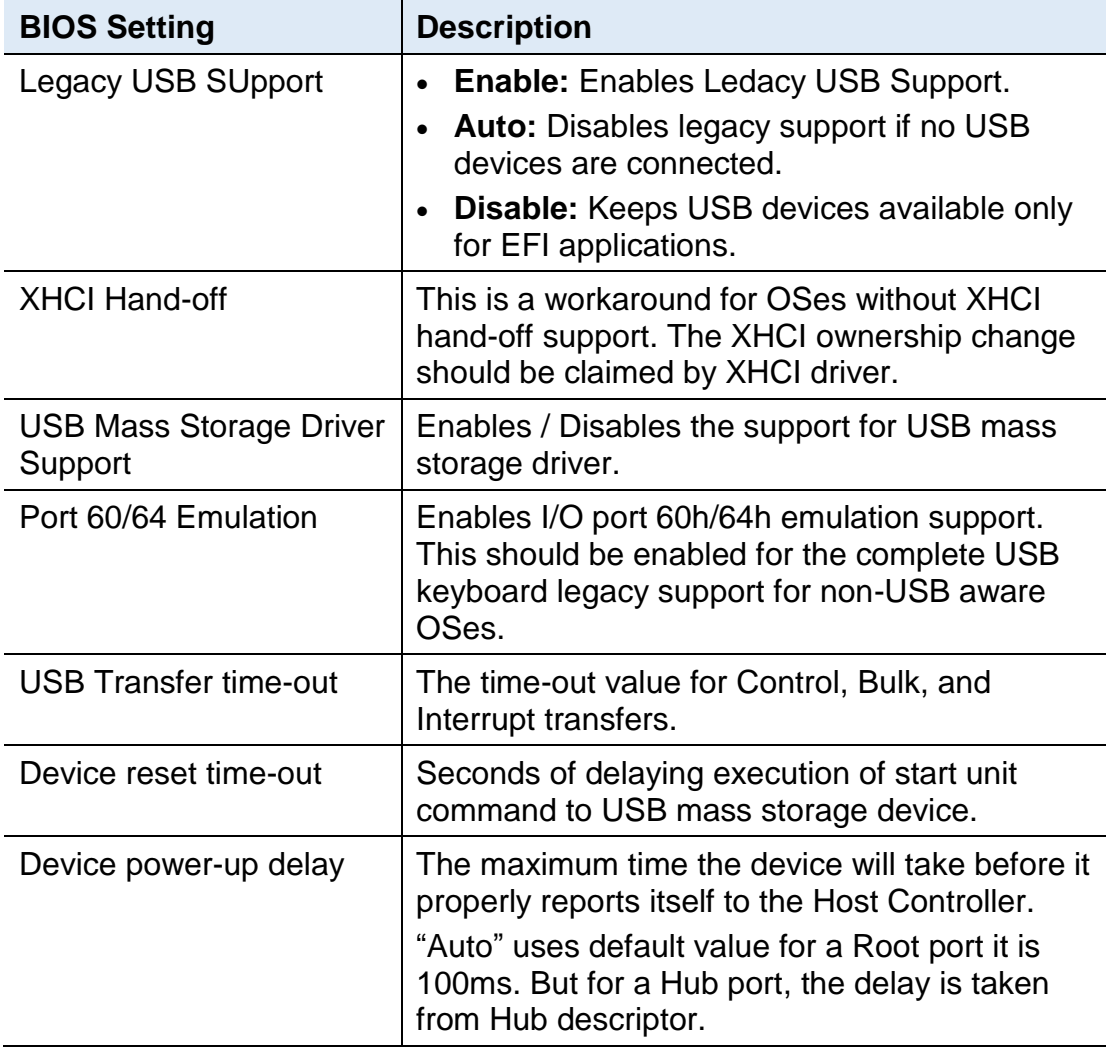

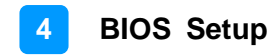

### **4.5 Chipset Settings**

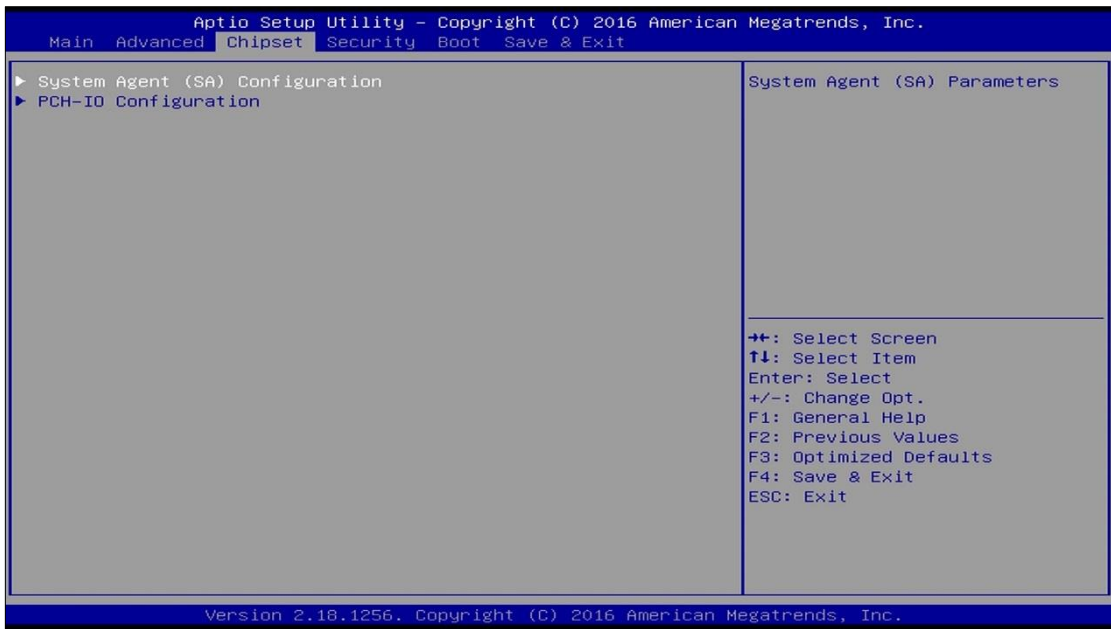

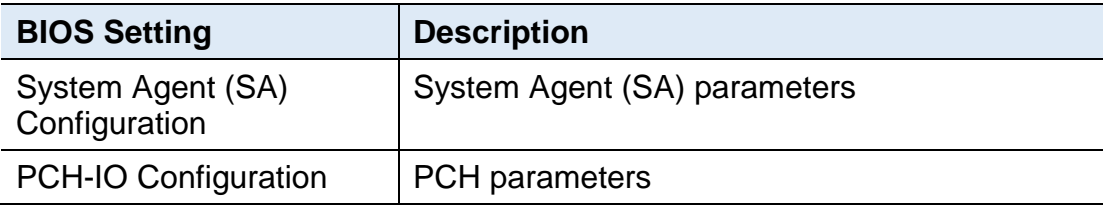

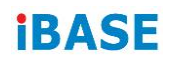

## **4.5.1 System Agent Bridge**

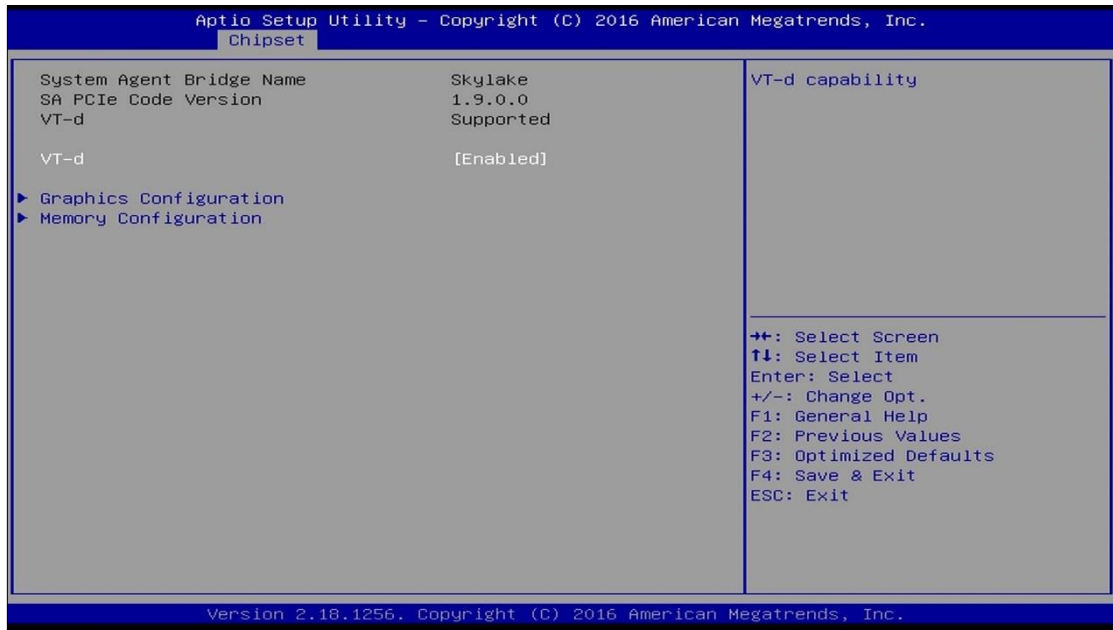

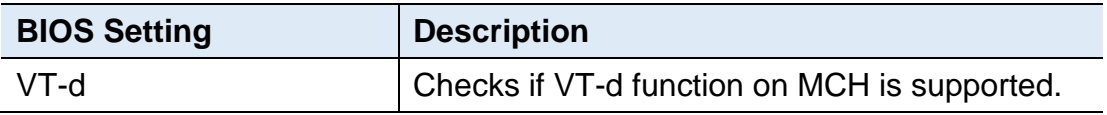

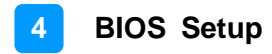

### **4.5.1.1. Graphics Configuration**

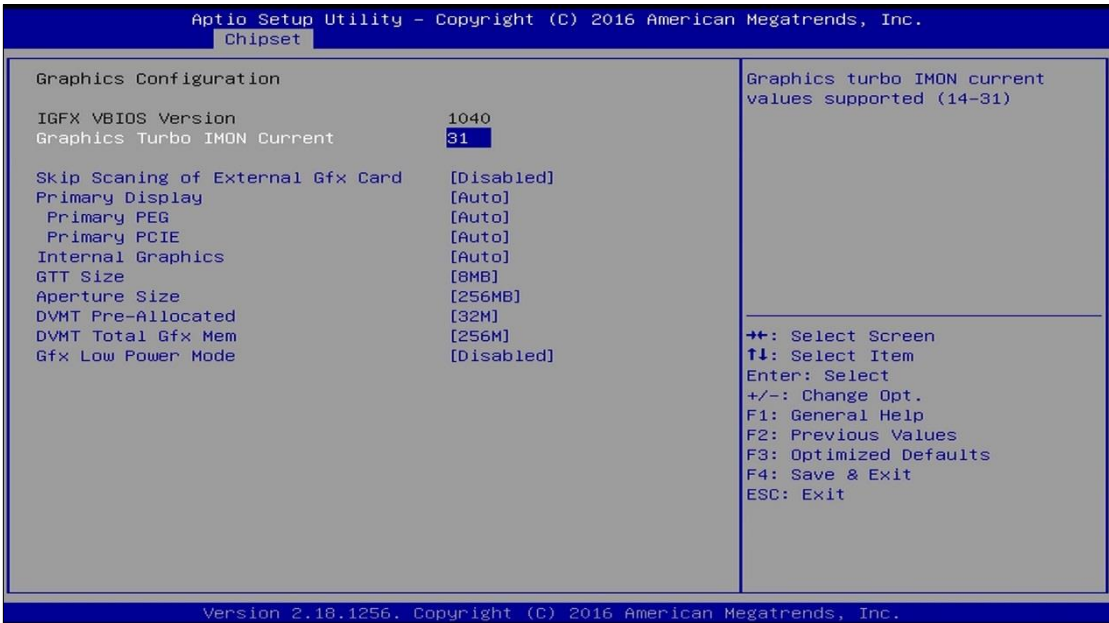

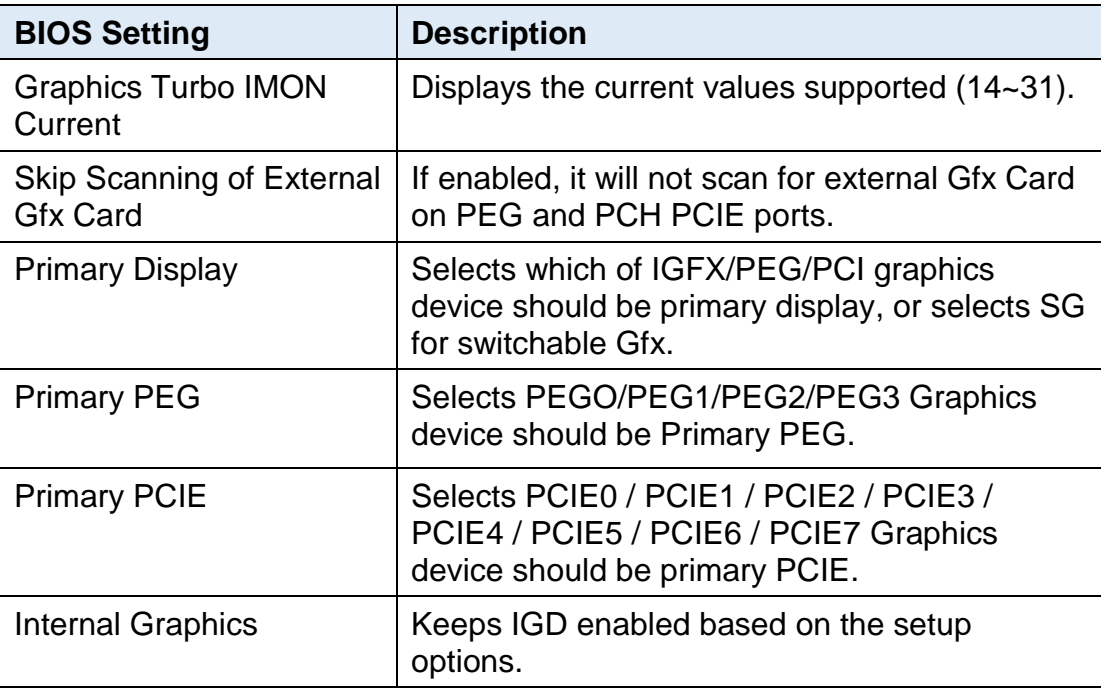

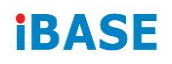

### **4.5.1.2. Memory Configuration**

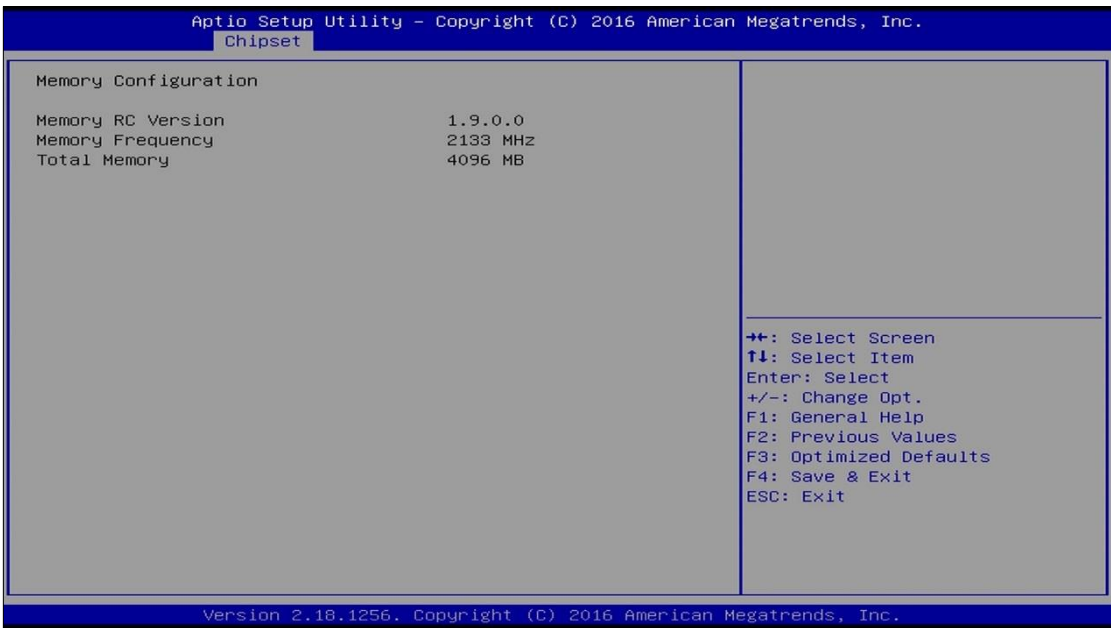

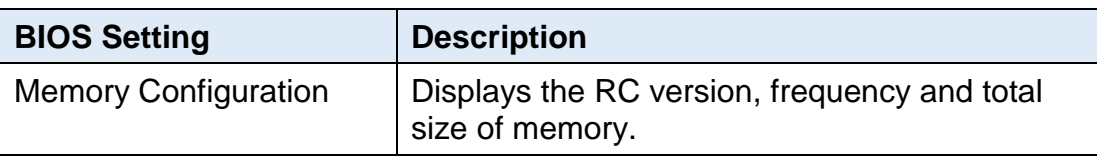

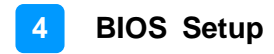

### **4.5.2 PCH-IO Configuration**

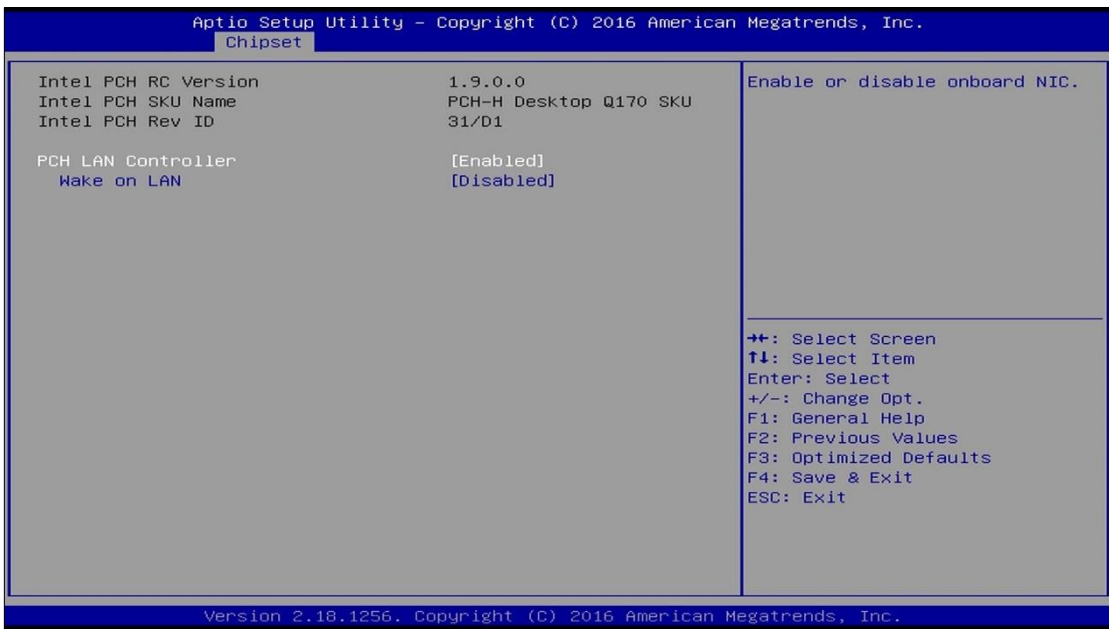

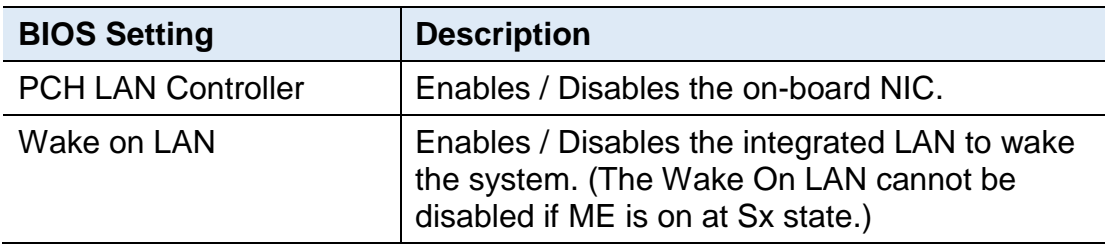

## **iBASE**

## **4.6 Security Settings**

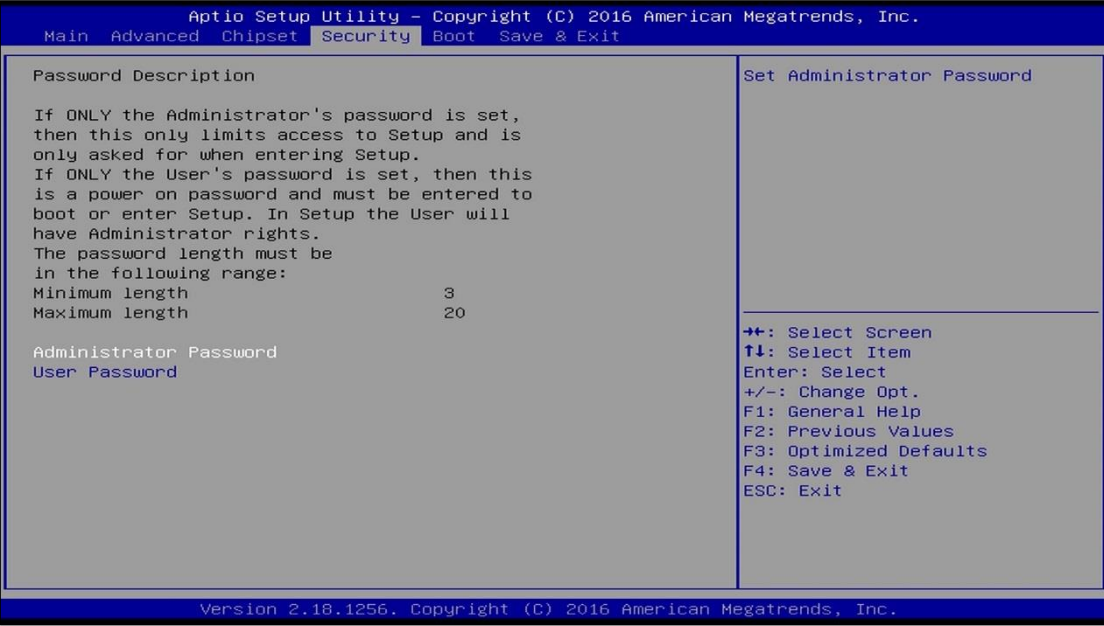

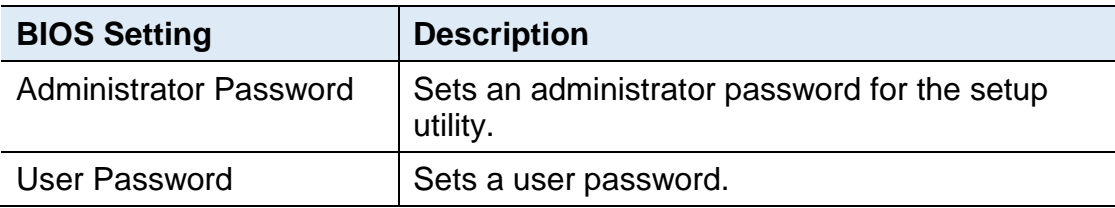

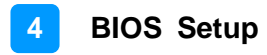

### **4.7 Boot Settings**

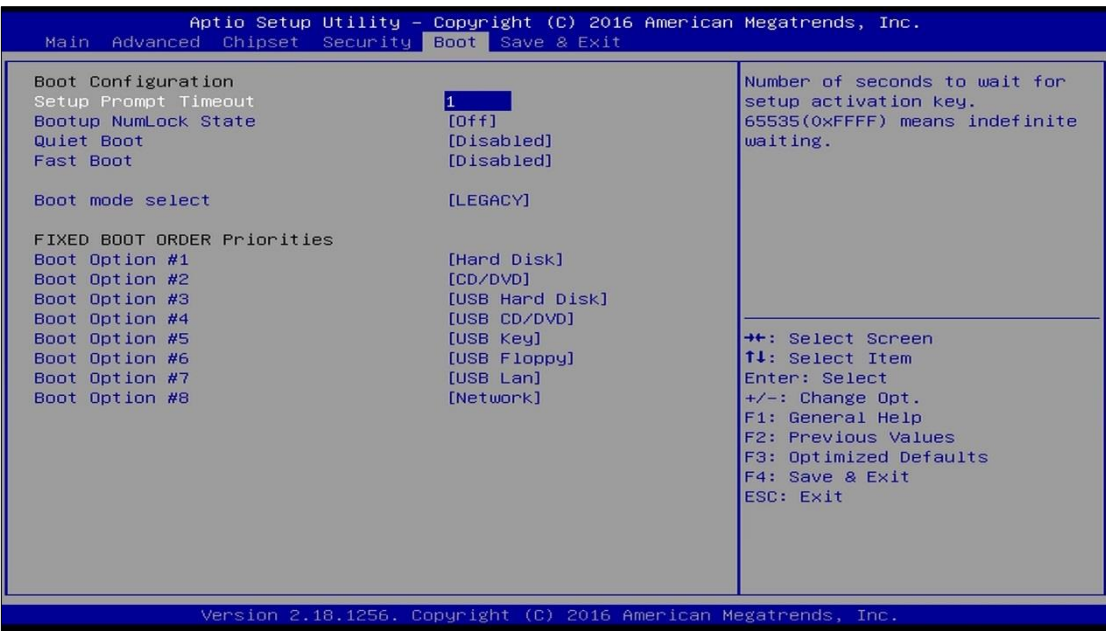

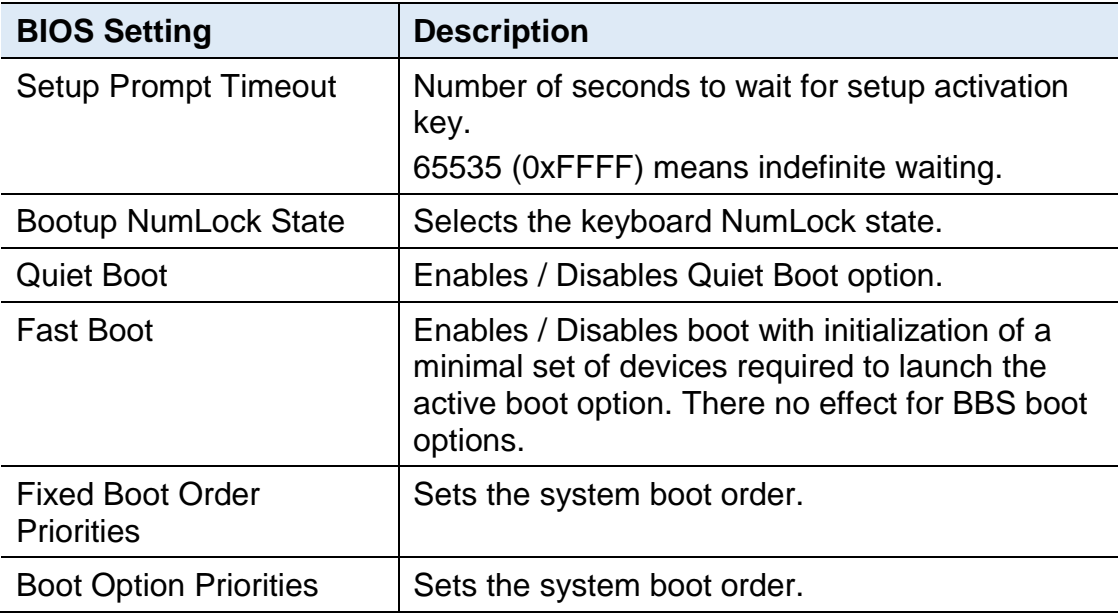

# **iBASE**

## **4.8 Save & Exit Settings**

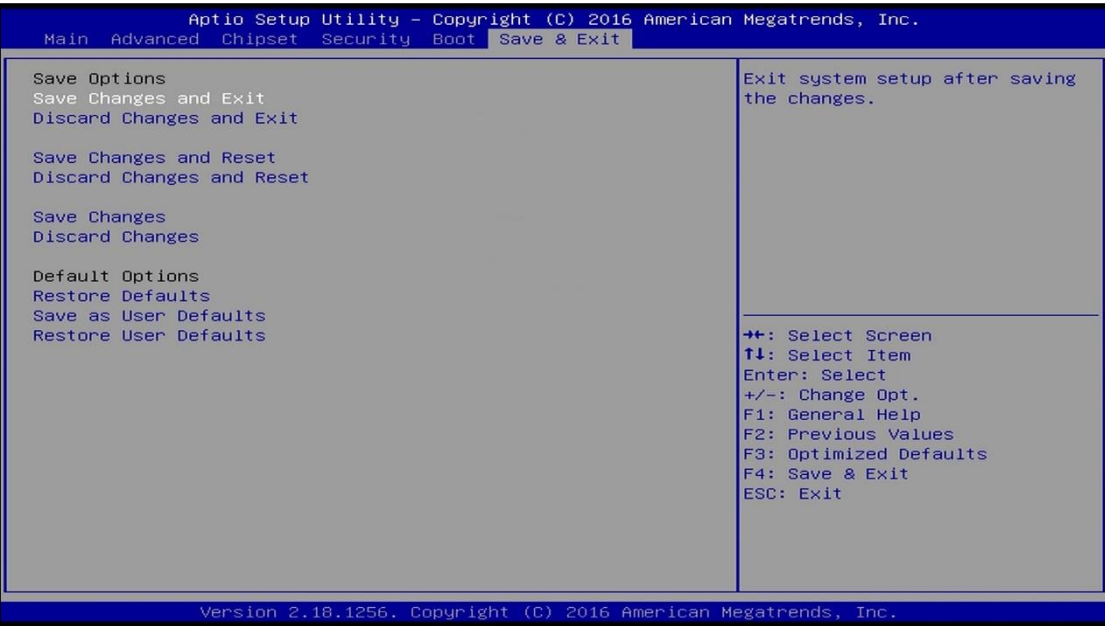

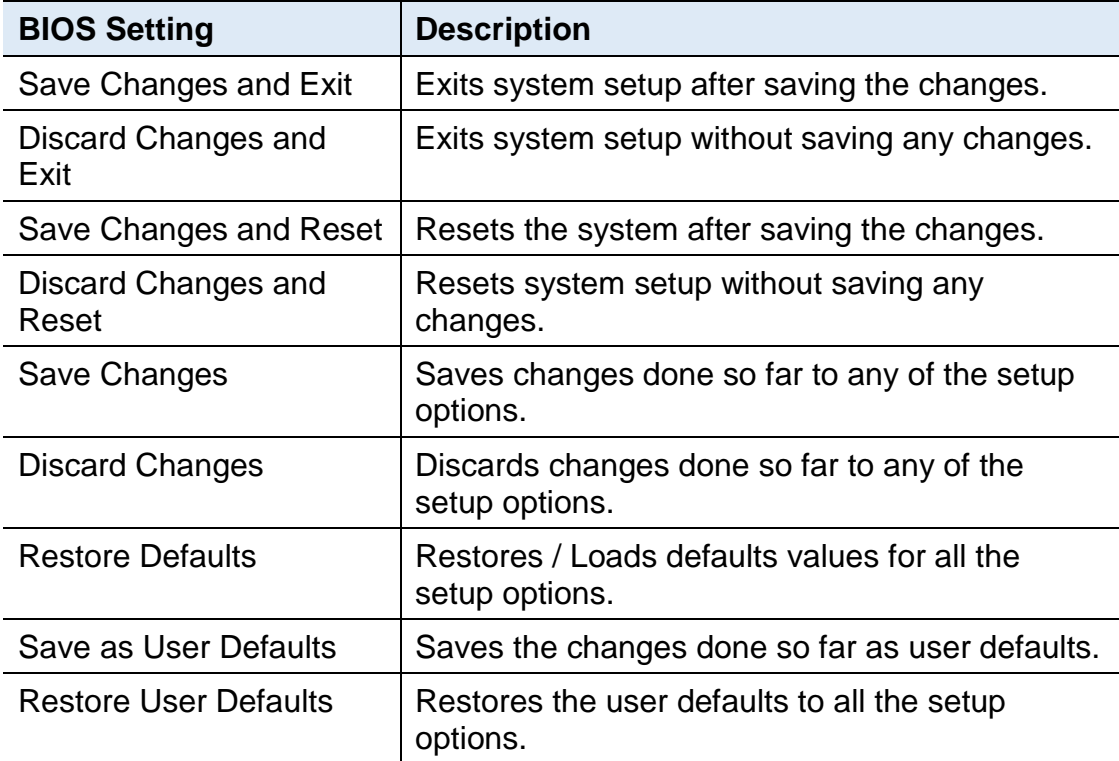

# **Appendix**

This section provides the mapping addresses of peripheral devices and the sample code of watchdog timer configuration.

- I/O Port Address Map
- Interrupt Request Lines (IRQ)
- Digital I/O Sample Code
- Watchdog Timer Configuration

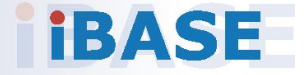

### **A. I/O Port Address Map**

Each peripheral device in the system is assigned a set of I/O port addresses which also becomes the identity of the device. The following table lists the I/O port addresses used.

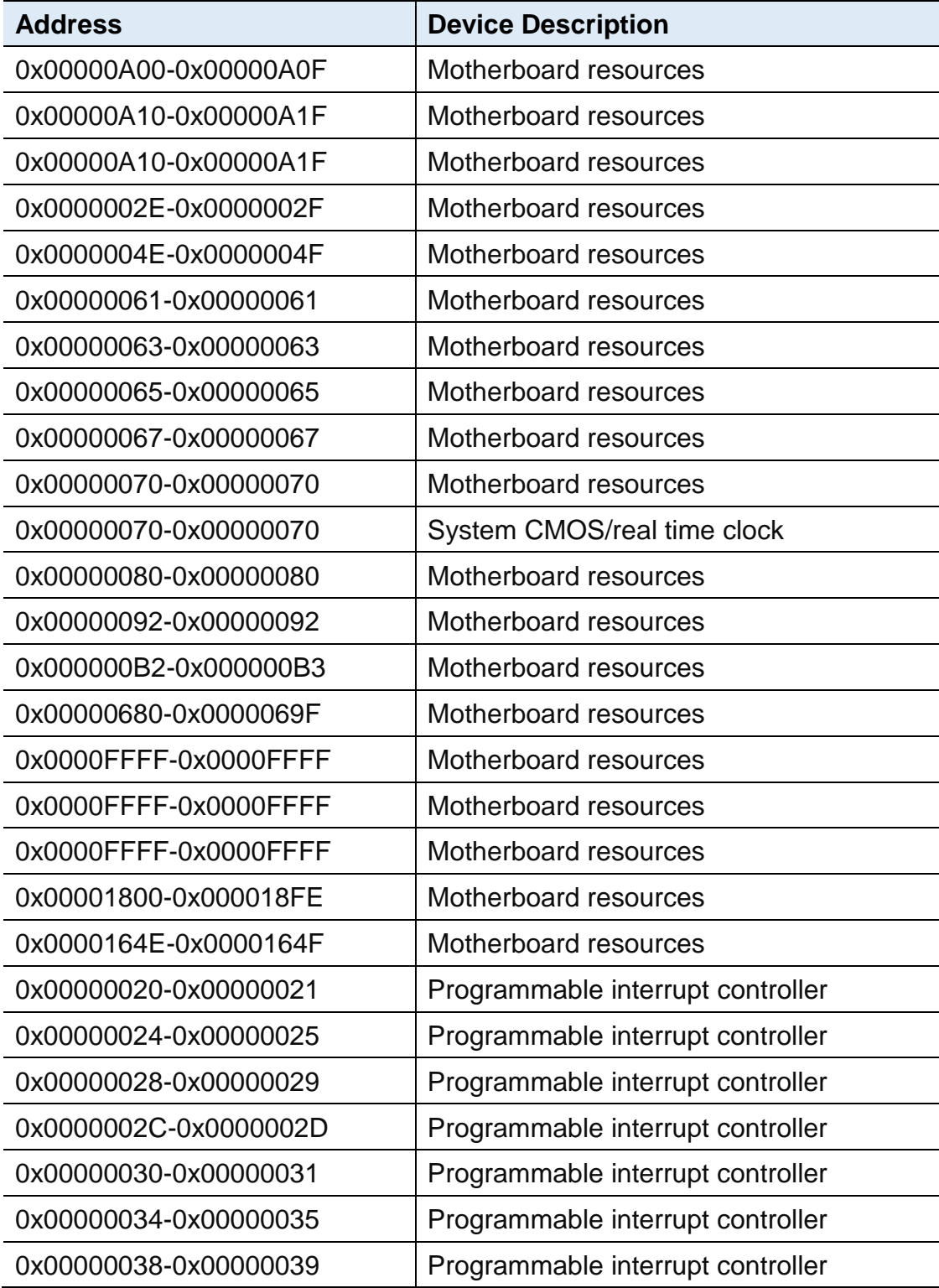

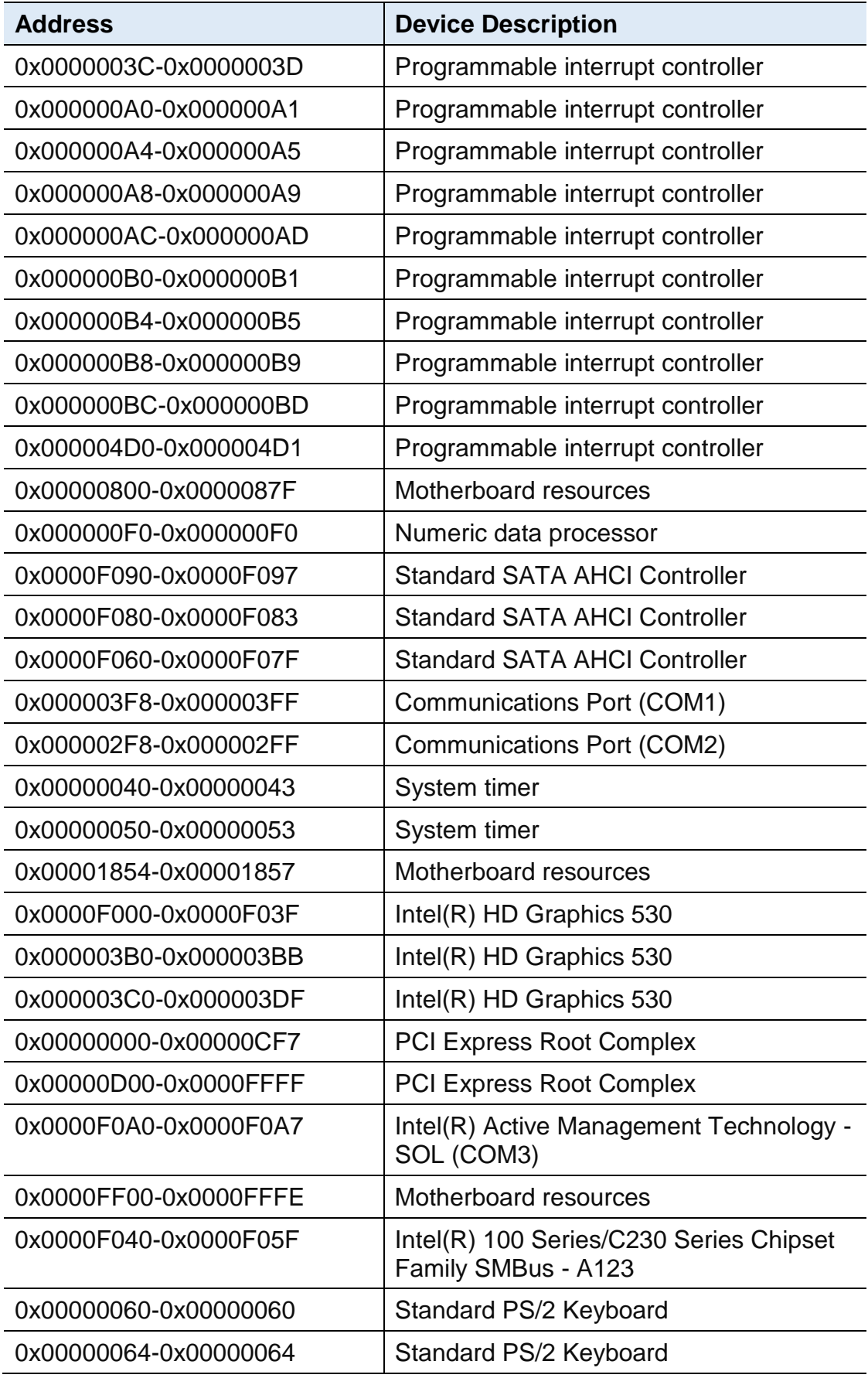

## **iBASE**

### **B. Interrupt Request Lines (IRQ)**

Peripheral devices use interrupt request lines to notify CPU for the service required. The following table shows the IRQ used by the devices on board.

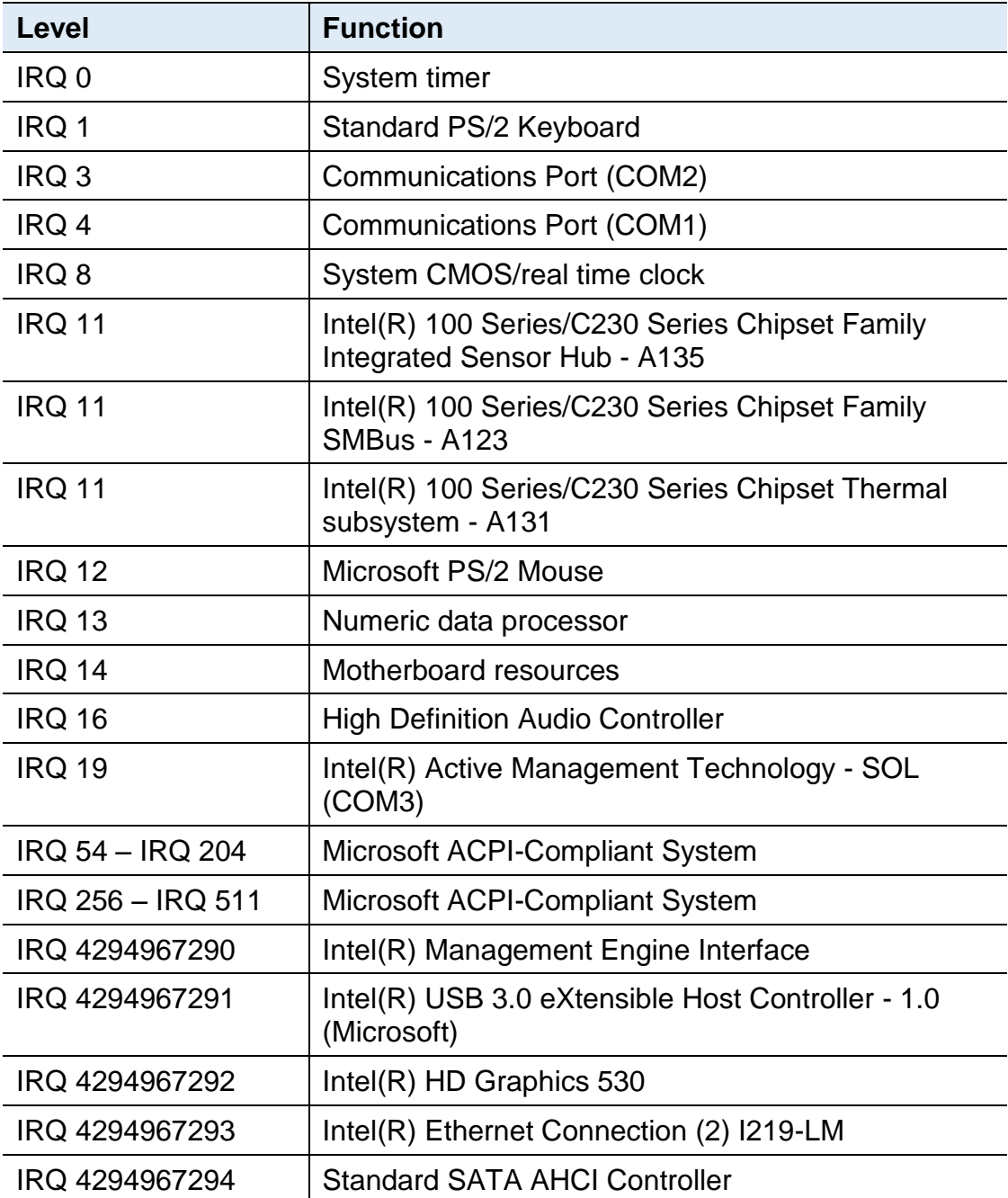

#### **C. Watchdog Timer Configuration**

The Watchdog Timer (WDT) is used to generate a variety of output signals after a user programmable count. The WDT is suitable for the use in the prevention of system lock-up, such as when software becomes trapped in a deadlock. Under these sorts of circumstances, the timer will count to zero and the selected outputs will be driven.

Under normal circumstance, you will need to restart the WDT at regular intervals before the timer counts to zero.

#### **Sample Code:**

```
//---------------------------------------------------------------------------
//
// THIS CODE AND INFORMATION IS PROVIDED "AS IS" WITHOUT WARRANTY OF ANY
// KIND, EITHER EXPRESSED OR IMPLIED, INCLUDING BUT NOT LIMITED TO THE
// IMPLIED WARRANTIES OF MERCHANTABILITY AND/OR FITNESS FOR A PARTICULAR
// PURPOSE.
//
//---------------------------------------------------------------------------
#include <dos.h>
#include <conio.h>
#include <stdio.h>
#include <stdlib.h>
#include "F81866.H"
//---------------------------------------------------------------------------
int main (int argc, char *argv[]); void EnableWDT(int);
void DisableWDT(void);
//----------------------<sup>--</sup>
int main (int argc, char *argv[])
{
unsigned char bBuf; unsigned char bTime; char **endptr;
char SIO;
printf("Fintek 81866 watch dog program\n"); SIO = Init_F81866();
if (SIO == 0){
printf("Can not detect Fintek 81866, program abort.\n"); return(1);
\frac{1}{i} (SIO == 0)
if (\text{arac} != 2){
printf(" Parameter incorrect!!\n"); return (1);
}
bTime = strtol (argv[1], endptr, 10);printf("System will reset after %d seconds\n", bTime);
if (bTime)
{ EnableWDT(bTime); } else
{ DisableWDT(); } return 0;
}
```
# **IBASE**

```
//---------------------------------------------------------------------------
void EnableWDT(int interval)
{
unsigned char bBuf;
bBuf = Get F81866 Reg(0x2B); bBuf &= (-0x20);
Set_F81866_Reg(0x2B, bBuf); //Enable WDTO
Set_F81866_LD(0x07); //switch to logic device 7
Set_F81866_Reg(0x30, 0x01); //enable timer
bBuf = Get F81866 Reg(0xF5); bBuf &= (-0x0F);
bBuf = 0x52;
Set F81866 Reg(0xF5, bBuf); //count mode is second Set F81866 Reg(0xF6,
interval); //set timer
bBuf = Get F81866 Reg(0xFA); bBuf |= 0x01;
Set_F81866_Reg(0xFA, bBuf); //enable WDTO output
bBuf = Get F81866 Reg(0xF5); bBuf = 0x20;
Set_F81866_Reg(0xF5, bBuf); //start counting
}
//---------------------------------------------------------------------------
void DisableWDT(void)
{
unsigned char bBuf;
Set F81866 LD(0x07); //switch to logic device 7 bBuf = Get F81866 Reg(0xFA);
bBuf &= \sim0x01;
Set_F81866_Reg(0xFA, bBuf); //disable WDTO output
bBuf = Get_F81866_Reg(0xF5); bBuf &= ~0x20;
bBuf = 0x40;
Set_F81866_Reg(0xF5, bBuf); //disable WDT
}
//---------------------------------------------------------------------------
```

```
//---------------------------------------------------------------------------
//
// THIS CODE AND INFORMATION IS PROVIDED "AS IS" WITHOUT WARRANTY OF ANY
// KIND, EITHER EXPRESSED OR IMPLIED, INCLUDING BUT NOT LIMITED TO THE
// IMPLIED WARRANTIES OF MERCHANTABILITY AND/OR FITNESS FOR A PARTICULAR
// PURPOSE.
//
//---------------------------------------------------------------------------
#include "F81866.H"
#include <dos.h>
//---------------------------------------------------------------------------
unsigned int F81866_BASE; void Unlock_F81866 (void); void Lock_F81866 (void);
//---------------------------------------------------------------------------
unsigned int Init_F81866(void)
{
unsigned int result; unsigned char ucDid;
F81866 BASE = 0x4E;
result = F81866 BASE;
ucDid = Get F81866 Req(0x20);
if (ucDid == 0x07) //Fintek 81866
{ goto Init_Finish; }
F81866 BASE = 0x2E;
result = F81866 BASE;
ucDid = Get F81866 Reg(0x20);
if (ucDid == 0x07) //Fintek 81866
{ goto Init_Finish; }
F81866 BASE = 0x00;
result = F81866 BASE;
Init_Finish:
return (result);
}
//---------------------------------------------------------------------------
void Unlock_F81866 (void)
{
outportb(F81866_INDEX_PORT, F81866_UNLOCK); outportb(F81866_INDEX_PORT,
F81866_UNLOCK);
}
//---------------------------------------------------------------------------
void Lock_F81866 (void)
{
outportb(F81866_INDEX_PORT, F81866_LOCK);
}
//---------------------------------------------------------------------------
void Set_F81866_LD( unsigned char LD)
{
Unlock_F81866();
outportb(F81866_INDEX_PORT, F81866_REG_LD);
outportb(F81866_DATA_PORT, LD); Lock_F81866();
```
# **IBASE**

} //-------------------------------------------------------------------------- void Set\_F81866\_Reg( unsigned char REG, unsigned char DATA) { Unlock\_F81866(); outportb(F81866\_INDEX\_PORT, REG); outportb(F81866\_DATA\_PORT, DATA); Lock F81866(); } //-------------------------------------------------------------------------- unsigned char Get\_F81866\_Reg(unsigned char REG) { unsigned char Result; Unlock F81866(); outportb(F81866\_INDEX\_PORT, REG); Result = inportb(F81866\_DATA\_PORT); Lock F81866(); return Result; } //---------------------------------------------------------------------------

//--------------------------------------------------------------------------- // // THIS CODE AND INFORMATION IS PROVIDED "AS IS" WITHOUT WARRANTY OF ANY // KIND, EITHER EXPRESSED OR IMPLIED, INCLUDING BUT NOT LIMITED TO THE // IMPLIED WARRANTIES OF MERCHANTABILITY AND/OR FITNESS FOR A PARTICULAR // PURPOSE. // //--------------------------------------------------------------------------- #ifndef F81866\_H #define F81866\_H 1 //--------------------------------------------------------------------------- #defineF81866\_INDEX\_PORT (F81866\_BASE) #defineF81866\_DATA\_PORT (F81866\_BASE+1) //--------------------------------------------------------------------------- #defineF81866\_REG\_LD 0x07 //--------------------------------------------------------------------------- #define F81866\_UNLOCK 0x87 #defineF81866\_LOCK 0xAA //-------------------------------------------------------------------------- unsigned int Init\_F81866(void); void Set\_F81866\_LD( unsigned char); void Set\_F81866\_Reg( unsigned char, unsigned char); unsigned char Get\_F81866\_Reg( unsigned char); //---------------------------------------------------------------------------

#endif // F81866\_H